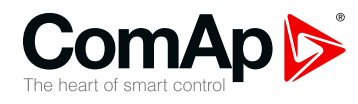

# **InteliVision 18Touch**

### **18.5" display unit for ComAp controllers**

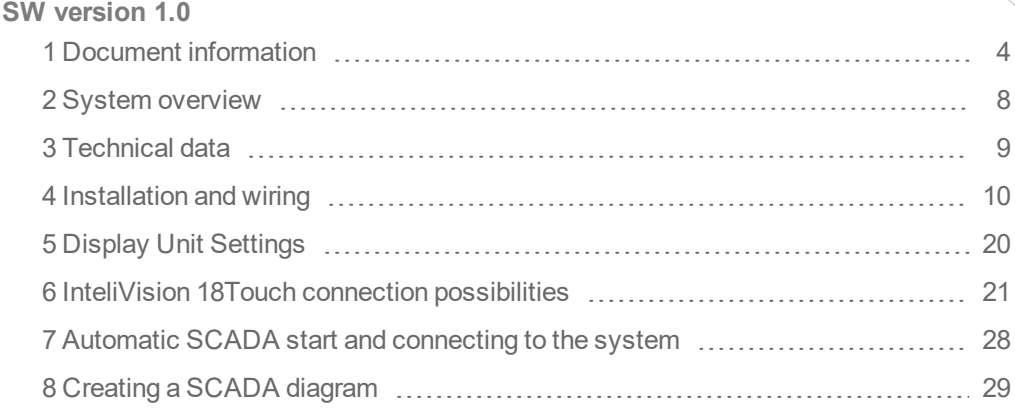

Copyright © 2018 ComAp a.s. Written by ComAp a.s. Prague, Czech Republic ComAp a.s., U Uranie 1612/14a, 170 00 Prague 7, Czech Republic Tel: +420 246 012 111 Trustagre 7, Czech Republic<br>Tel: +420 246 012 111<br>E-mail: info@comap-control.com, www.comap-control.com **Global** Guide

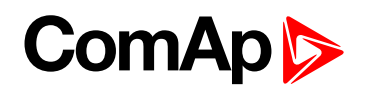

# <span id="page-1-0"></span>**Table of contents**

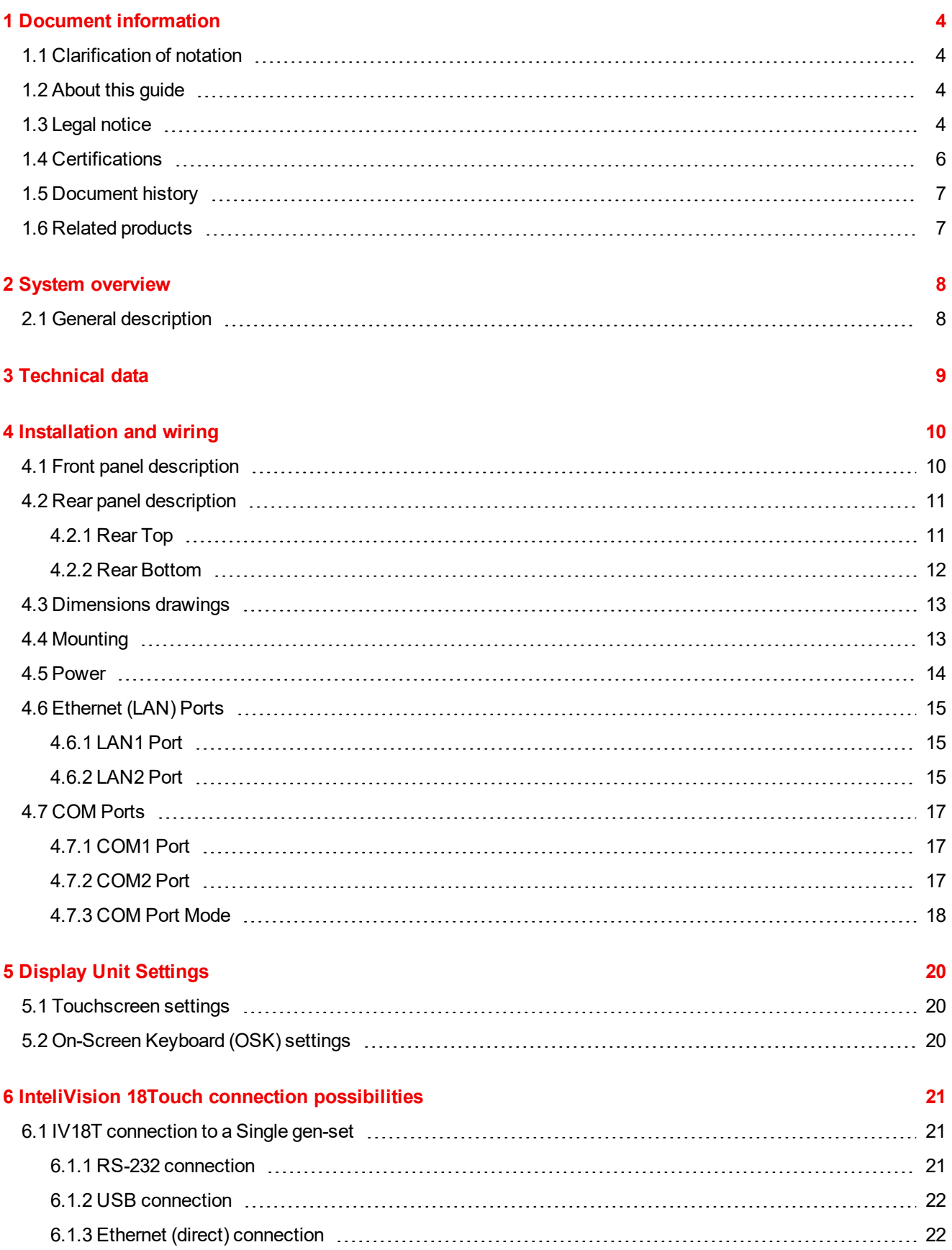

# **ComAp**

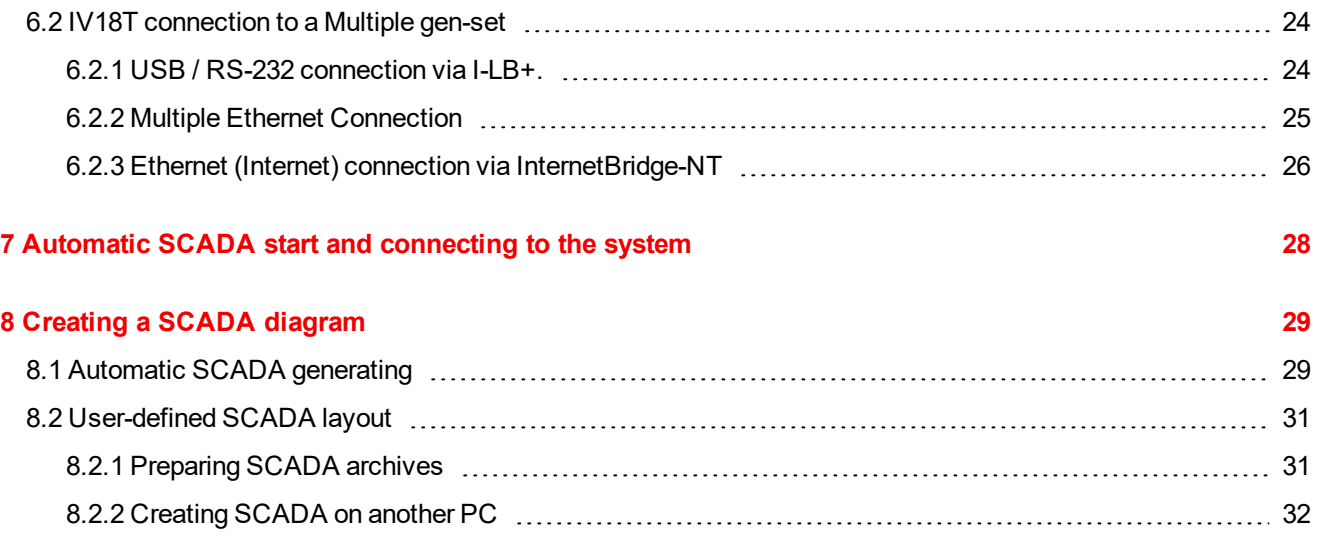

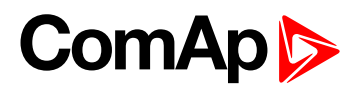

# <span id="page-3-0"></span>**1 Document information**

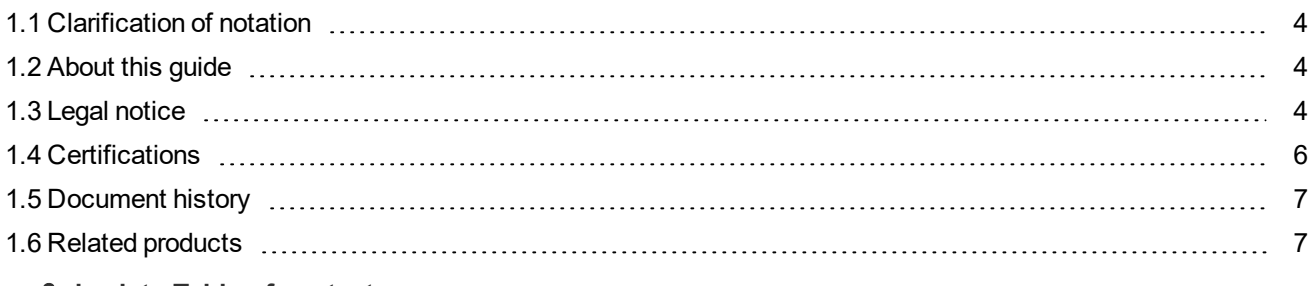

#### <span id="page-3-1"></span>6 **back to Table of [contents](#page-1-0)**

# **1.1 Clarification of notation**

*Note: This type of paragraph calls readers attention to a notice or related theme.*

**IMPORTANT: This type of paragraph highlights a procedure, adjustment etc., which can cause a damage or improper function of the equipment if not performed correctly and may not be clear at first sight.**

**Example:** This type of paragraph contains information that is used to illustrate how a specific function works.

# <span id="page-3-2"></span>**1.2 About this guide**

This manual contains important instructions about InteliVision 18Touch display unit that shall be fullfilled during the installation and maintenance.

<span id="page-3-3"></span>This manual provides general information how to install and use InteliVision 18Touch display unit.

# **1.3 Legal notice**

**This End User's Guide/Manual** as part of the Documentation is an inseparable part of ComAp's Product and may be used exclusively according to the conditions defined in the "END USER or Distributor LICENSE AGREEMENT CONDITIONS – COMAP CONTROL SYSTEMS SOFTWARE" (License Agreement) and/or in the "ComAp a.s. Global terms and conditions for sale of Products and provision of Services" (Terms) and/or in the "Standardní podmínky projektů komplexního řešení ke smlouvě o dílo, Standard Conditions for Supply of Complete Solutions" (Conditions) as applicable.

ComAp's License Agreement is governed by the Czech Civil Code 89/2012 Col., by the Authorship Act 121/2000 Col., by international treaties and by other relevant legal documents regulating protection of the intellectual properties (TRIPS).

The End User and/or ComAp's Distributor shall only be permitted to use this End User's Guide/Manual with ComAp Control System Registered Products. The Documentation is not intended and applicable for any other purpose.

Official version of the ComAp's End User's Guide/Manual is the version published in English. ComAp reserves the right to update this End User's Guide/Manual at any time. ComAp does not assume any responsibility for its use outside of the scope of the Terms or the Conditions and the License Agreement.

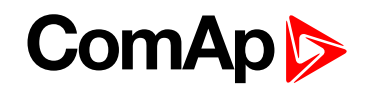

Licensed End User is entitled to make only necessary number of copies of the End User's Guide/Manual. Any translation of this End User's Guide/Manual without the prior written consent of ComAp is expressly prohibited!

Even if the prior written consent from ComAp is acquired, ComAp does not take any responsibility for the content, trustworthiness and quality of any such translation. ComAp will deem a translation equal to this End User's Guide/Manual only if it agrees to verify such translation. The terms and conditions of such verification must be agreed in the written form and in advance.

#### **For more details relating to the Ownership, Extent of Permitted Reproductions Term of Use of the Documentation and to the Confidentiality rules please review and comply with the ComAp's License Agreement, Terms and Conditions available on [www.comap-control.com](http://www.comap.cz/).**

#### **Security Risk Disclaimer**

Pay attention to the following recommendations and measures to increase the level of security of ComAp products and services.

Please note that possible cyber-attacks cannot be fully avoided by the below mentioned recommendations and set of measures already performed by ComAp, but by following them the cyber-attacks can be considerably reduced and thereby to reduce the risk of damage. ComAp does not take any responsibility for the actions of persons responsible for cyber-attacks, nor for any damage caused by the cyber-attack. However, ComAp is prepared to provide technical support to resolve problems arising from such actions, including but not limited to restoring settings prior to the cyber-attacks, backing up data, recommending other preventive measures against any further attacks.

**Warning:** Some forms of technical support may be provided against payment. There is no legal or factual entitlement for technical services provided in connection to resolving problems arising from cyber-attack or other unauthorized accesses to ComAp's Products or Services.

General security recommendations and set of measures

- 1. AccessCode
- Change the AccessCode BEFORE the device is connected to a network.

• Use a secure AccessCode – ideally a random string of 8 characters containing lowercase, uppercase letters and digits.

• For each device use a different AccessCode.

2. Password

- Change the password BEFORE the device enters a regular operation.
- Do not leave displays or PC tools unattended if an user, especially administrator, is logged in.
- 3. Controller Web interface

• The controller web interface at port TCP/80 is based on http, not https, and thus it is intended to be used only in closed private network infrastructures.

- Avoid exposing the port TCP/80 to the public Internet.
- 4. MODBUS/TCP

• The MODBUS/TCP protocol (port TCP/502) is an instrumentation protocol designed to exchange data between locally connected devices like sensors, I/O modules, controllers etc. From it's nature it does not contain any kind of security – neither encryption nor authentication. Thus it is intended to be used only in closed private network infrastructures.

- Avoid exposing the port TCP/502 to the public Internet.
- 5. SNMP

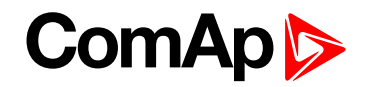

• The SNMP protocol (port UDP/161) version 1,2 is not encrypted. Thus it is intended to be used only in closed private network infrastructures.

<span id="page-5-0"></span>• Avoid exposing the port UDP/161 to the public Internet.

# **1.4 Certifications**

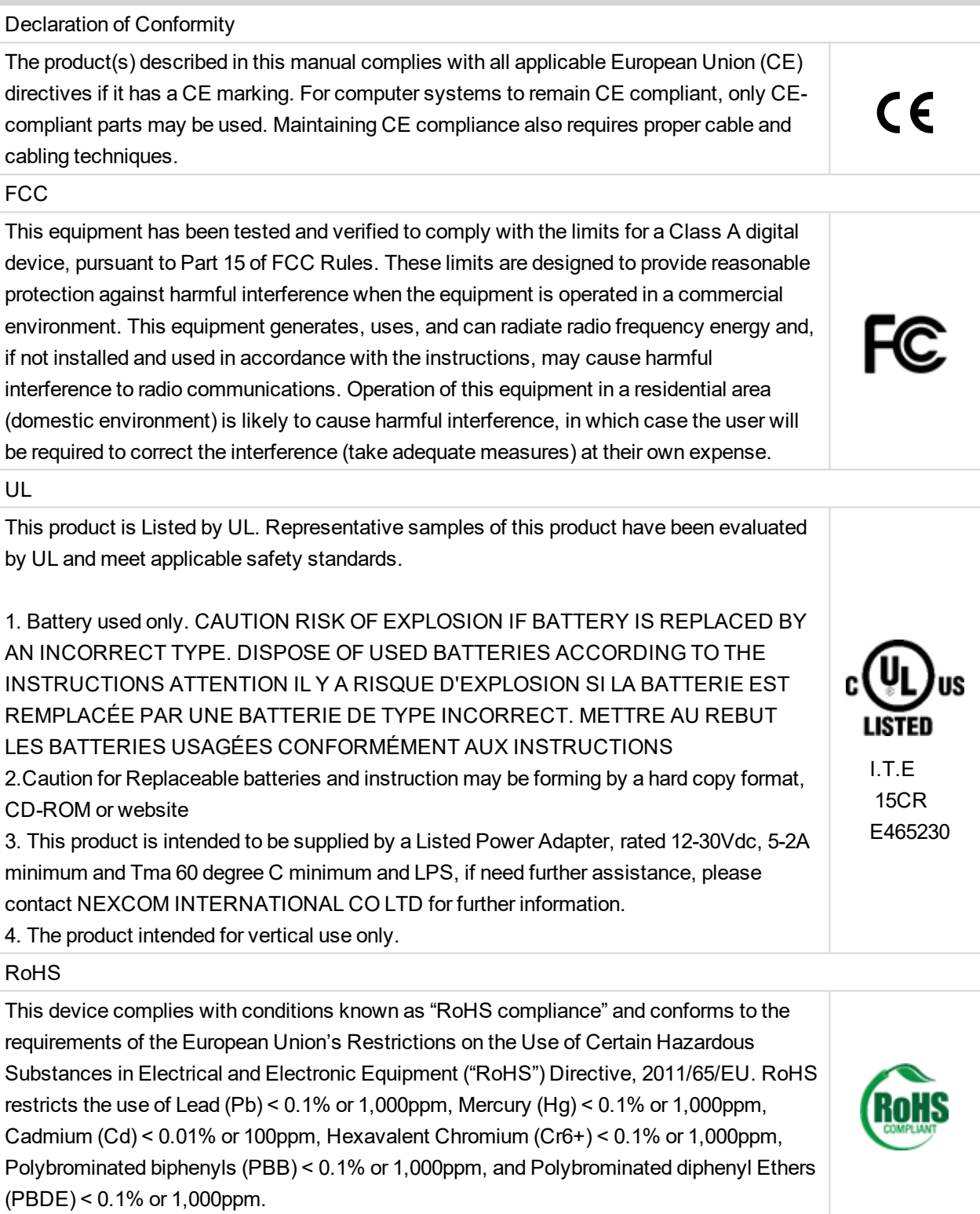

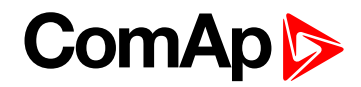

# <span id="page-6-0"></span>**1.5 Document history**

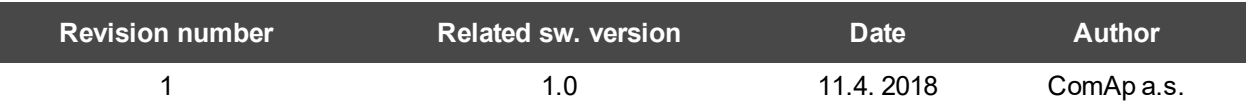

# <span id="page-6-1"></span>**1.6 Related products**

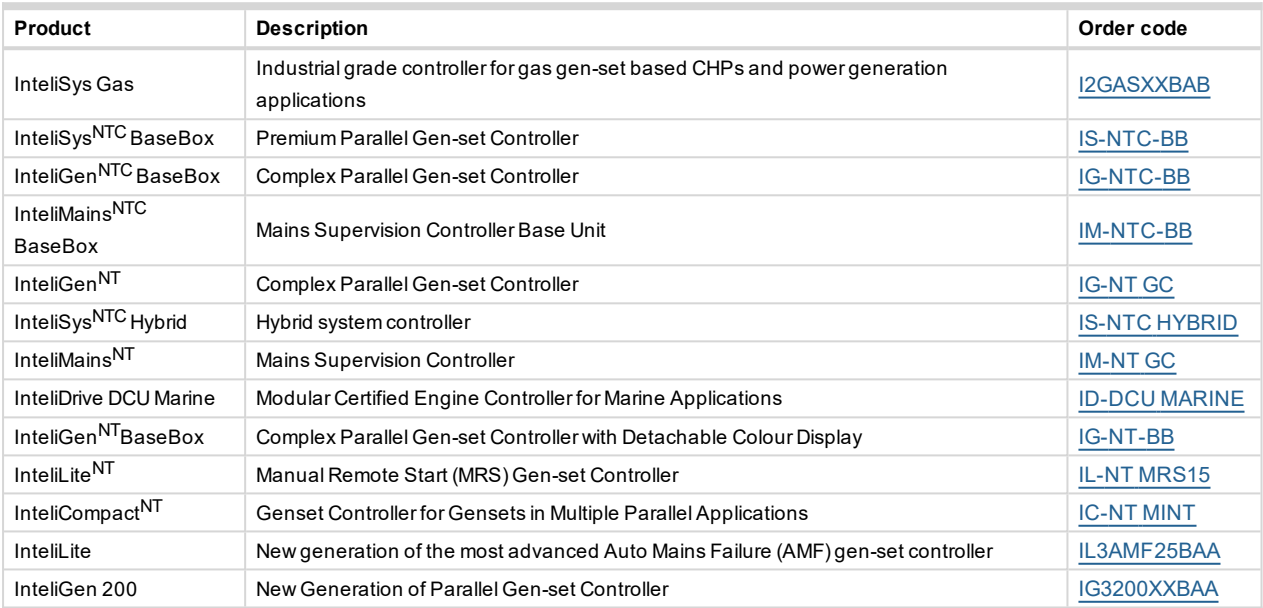

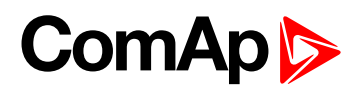

# <span id="page-7-0"></span>**2 System overview**

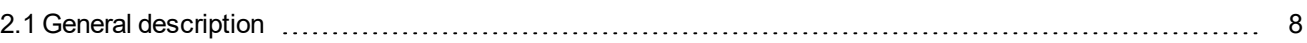

<span id="page-7-1"></span>6 **back to Table of [contents](#page-1-0)**

# **2.1 General description**

The new InteliVision 18Touch is the natural successor to the InteliVision 17Touch. It is designed as an easy-touse Windows based panel suitable for use with a wide range of ComAp controllers. InteliVision 18Touch features 18.5" LED backlit projected capacitive touchscreen with a resolution of 1366x768 pixels, extended temperature range and UL certification. Its front protection complies with IP66 and operating temperature extends from -10 °C to +60 °C. Smooth operation is ensured by powerful Intel processor.

The new InteliVision 18Touch is designed for complete monitoring and control of multiple controllers or complex installation, with large numbers of measured values (CHP - Combined Heat and Power). Optimized for ease of installation, configuration and use, the touchscreen allows users to create touch buttons linked to another screen, with the option of directly controlling gen-sets or breakers. InteliVision 18Touch communicates over standard interfaces such as RS232/485, Ethernet & USB. InteliVision 18Touch comes with PC SCADA software enabling users to freely configure their screen with different types of items such as meters, bar graphs, numeric values, control buttons, pictures, etc. The software allows users to check the history of multiple controllers and change setpoints from a single location. IGS-LOG software is also preinstalled at no extra cost for continuous logging of desired parameters. InteliVision 18Touch is designed to mount on a panel in a power distribution room or optionally on the wall using the VESA standard. InteliVision 18Touch has an integrated mounting kit.

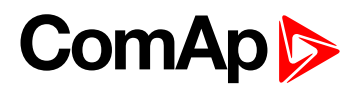

# <span id="page-8-0"></span>**3 Technical data**

#### **Power supply**

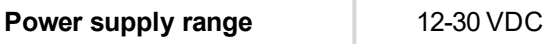

#### **Operating conditions**

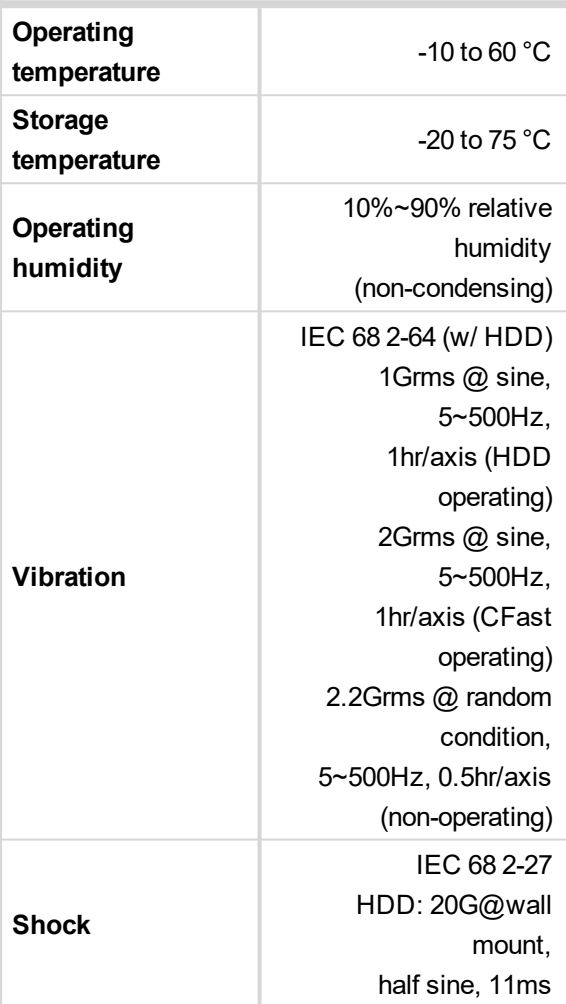

#### **Mechanical**

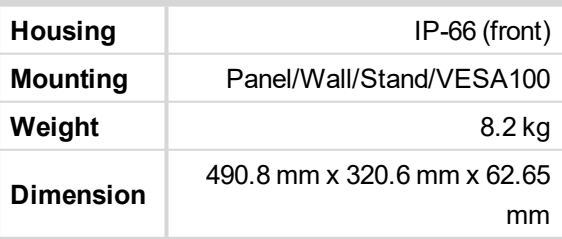

#### **Interfaces**

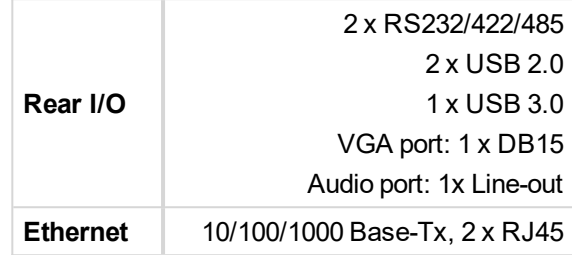

#### **System**

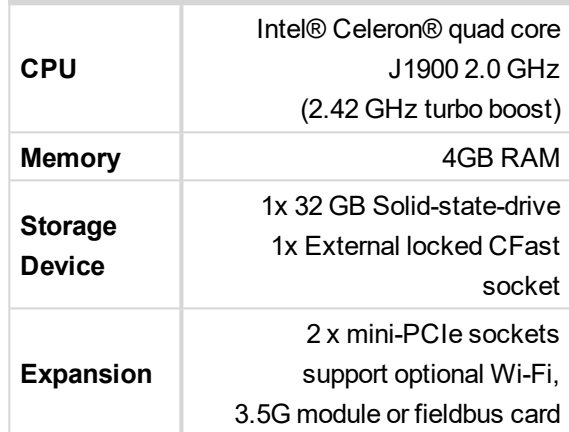

#### **LCD specification**

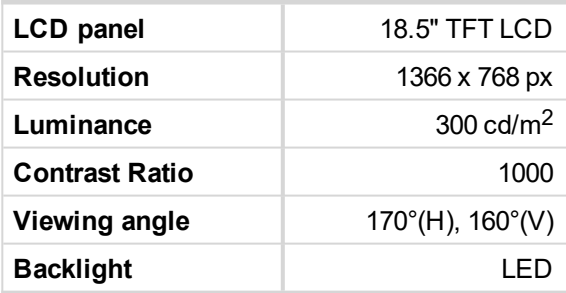

#### **Touchscreen**

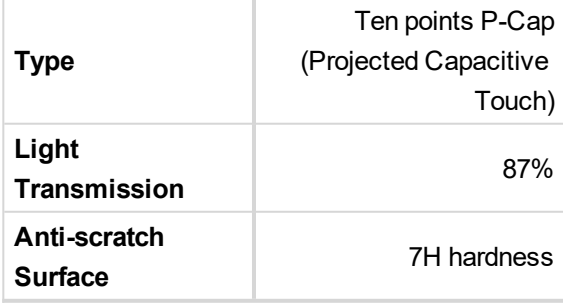

#### **Operating system**

**OS** Windows Embedded Standard 7

6 **back to Table of [contents](#page-1-0)**

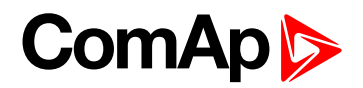

# <span id="page-9-0"></span>**4 Installation and wiring**

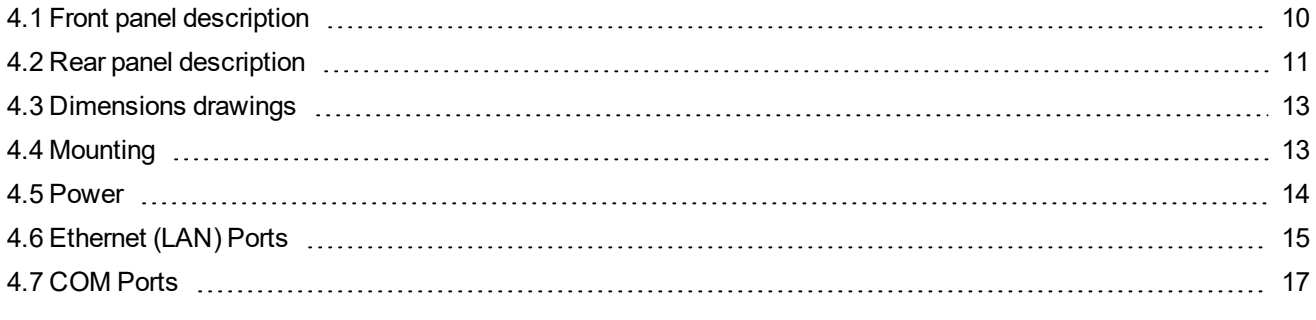

<span id="page-9-1"></span>6 **back to Table of [contents](#page-1-0)**

# **4.1 Front panel description**

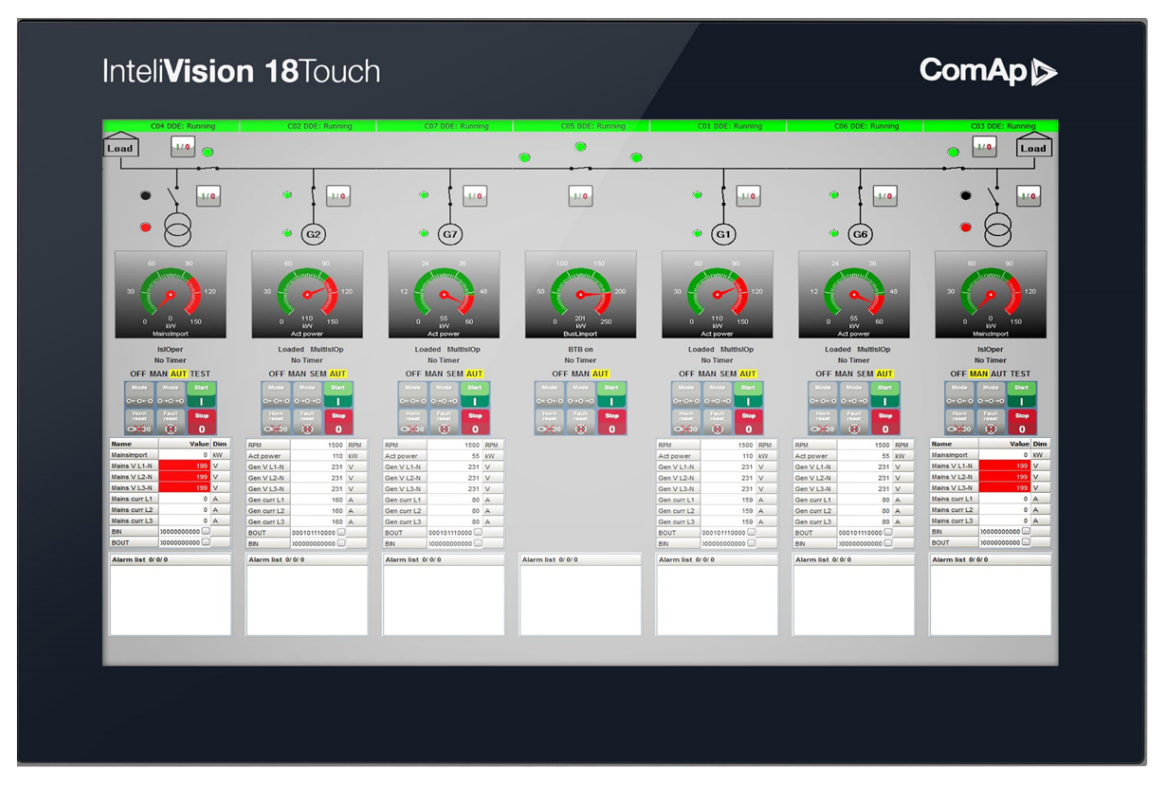

Image 4.1 Front panel overview

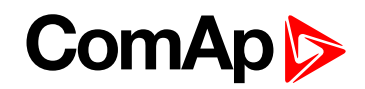

# <span id="page-10-1"></span><span id="page-10-0"></span>**4.2 Rear panel description**

### **4.2.1 Rear Top**

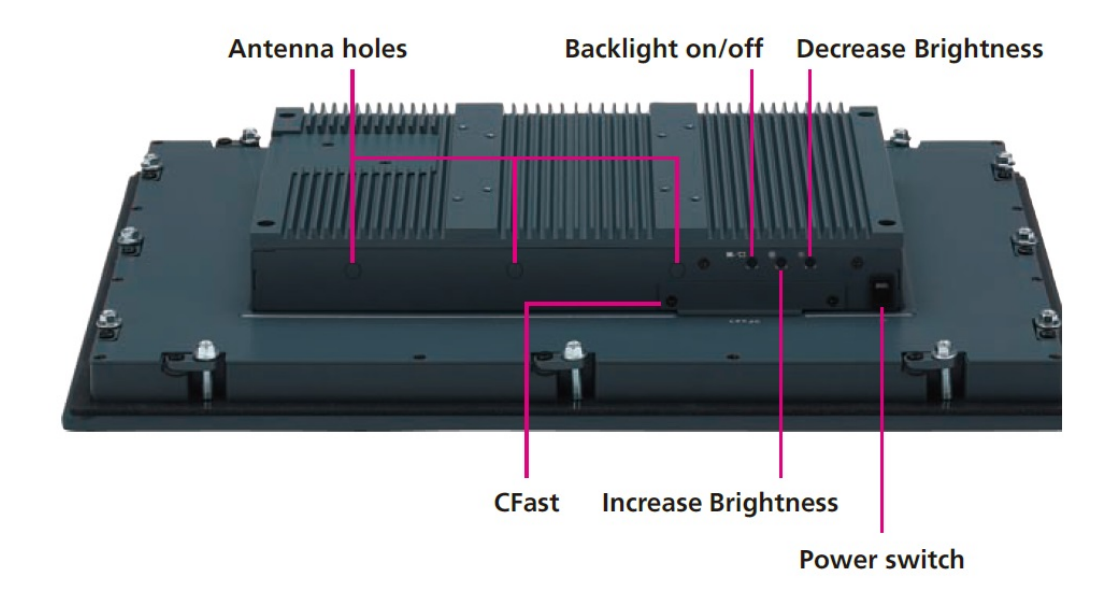

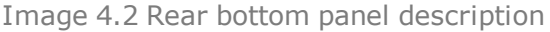

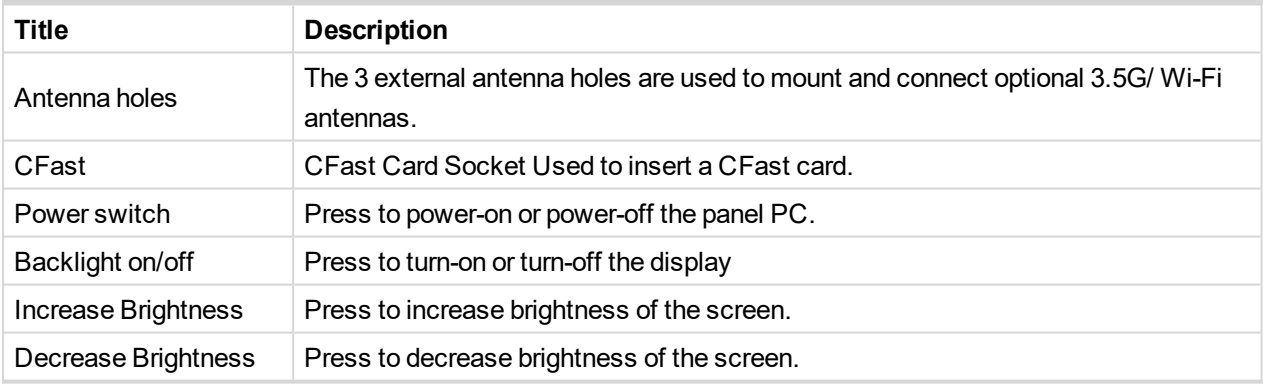

# **ComAp**

#### <span id="page-11-0"></span>**4.2.2 Rear Bottom**

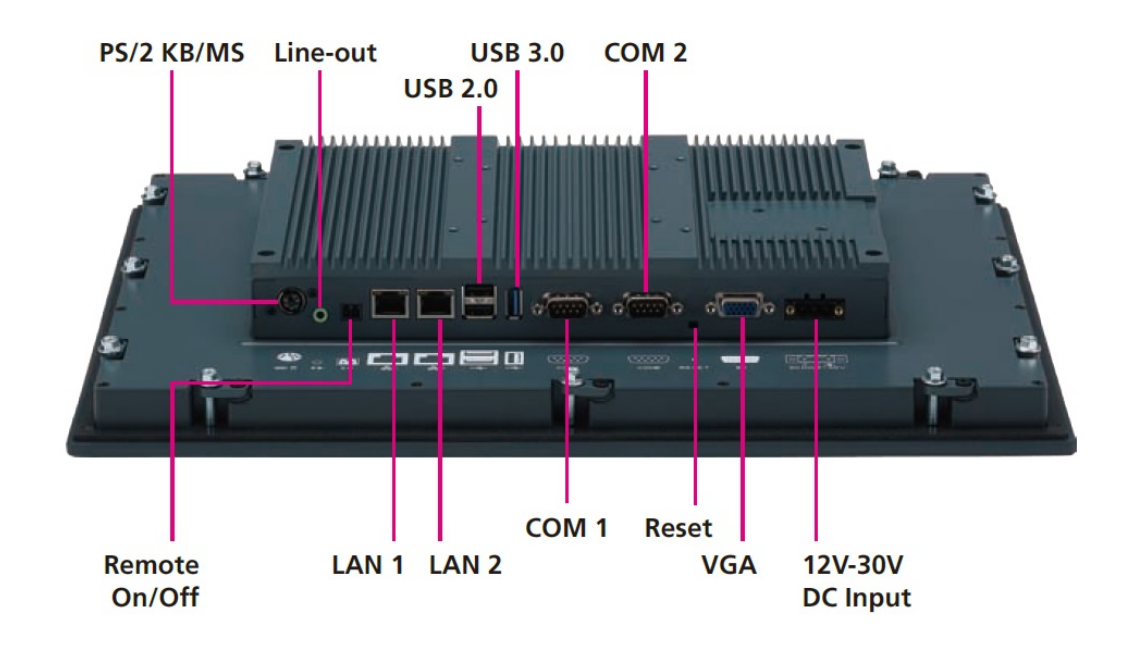

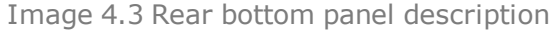

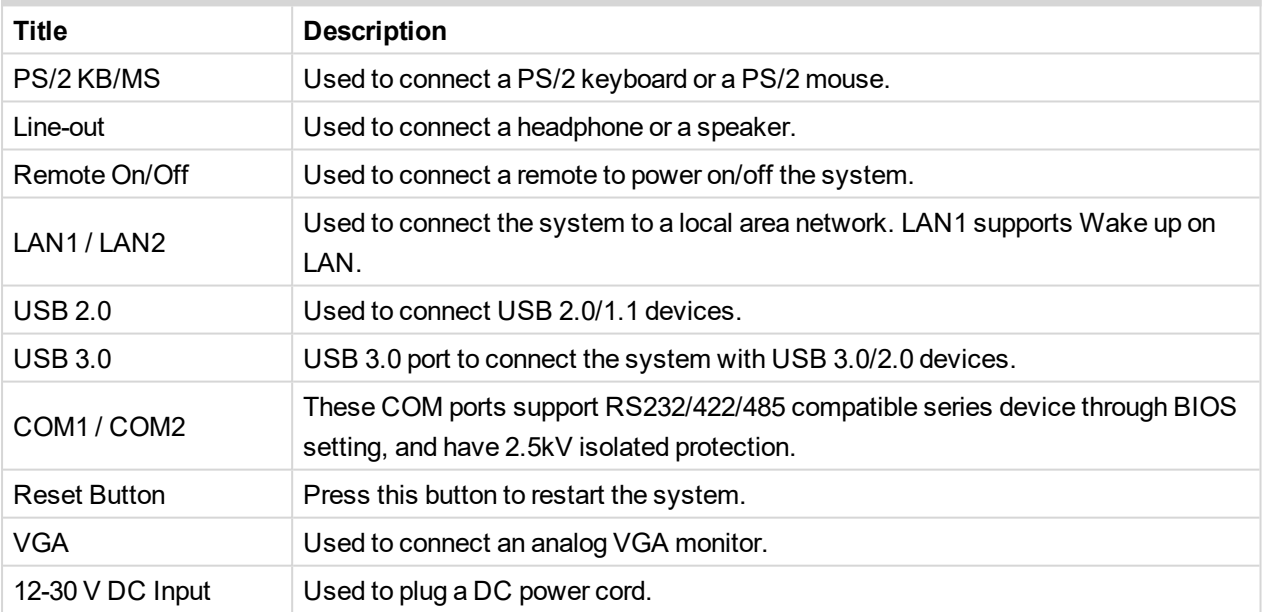

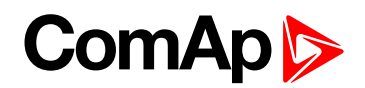

# <span id="page-12-0"></span>**4.3 Dimensions drawings**

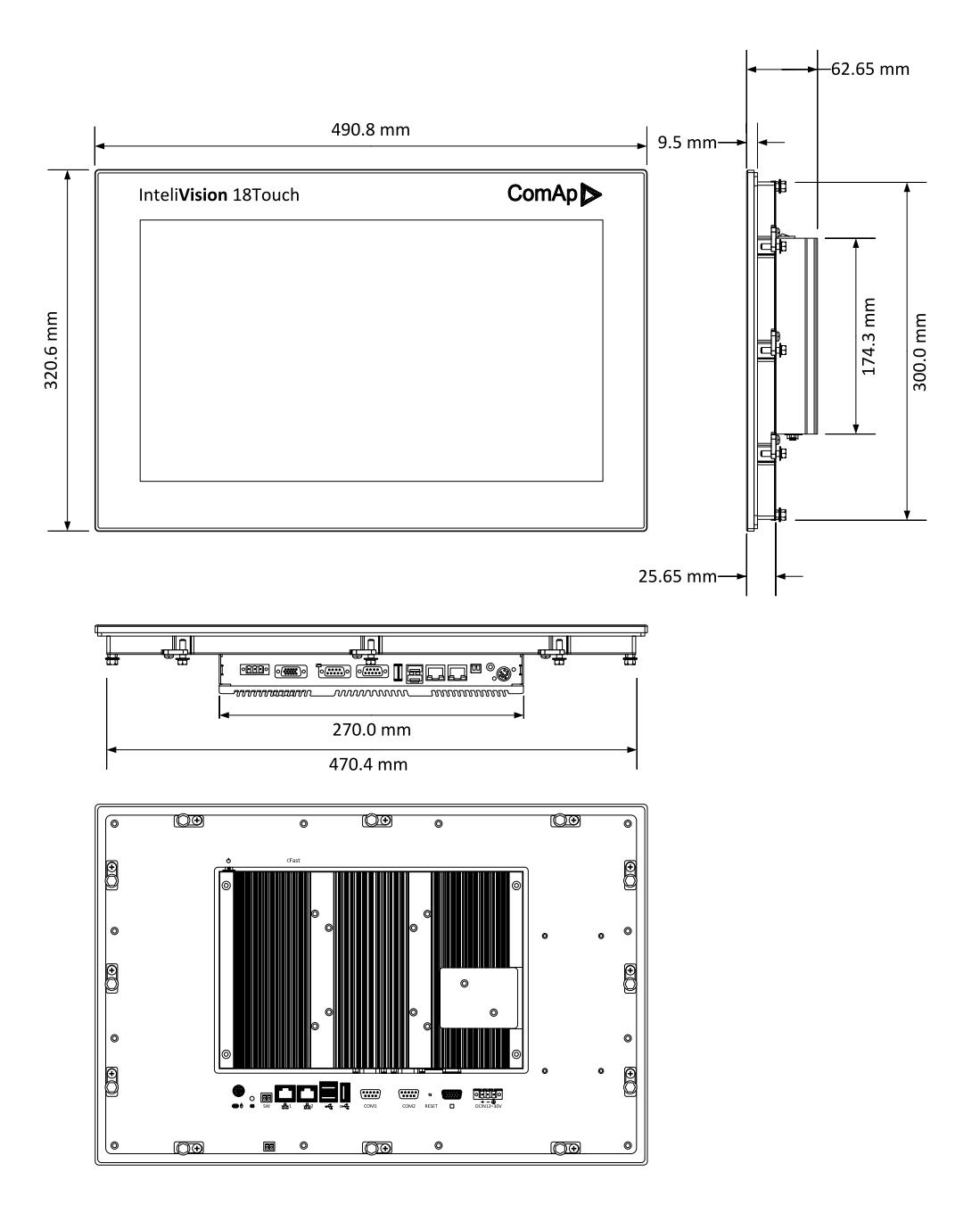

Image 4.4 Dimensions of the InteliVision 18Touch

### <span id="page-12-1"></span>**4.4 Mounting**

IV18T is designed to mount onto the panel. IV18T has an integrated mounting system. The recommended cutout size for panel mounting is 472,4 mm (width) x 302,2 mm (height). Insert IV18T into the cut area and from the rear side install the attached mounting clips and fix them with a screwdriver.

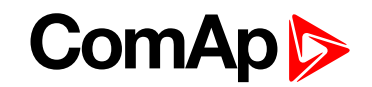

IV18T is a fanless system – no fan cooling system is installed inside the IV18T. For proper operation, install IV18T in a cabinet or rack with enough space around it and away from any strong source of heat. The operating temperature range of the IV18T is from -10 to 60 °C.

<span id="page-13-0"></span>**IMPORTANT: Do not overtighten the screws to prevent damaging the Panel PC.**

### **4.5 Power**

Use the proper power cable. The power supply range is from a 12–30V DC. Use the proper fuse (maximum 5 A) when powered from an onsite DC source. The max input current is 5 A at 12 V. The negative supply voltage pin is connected to the IV18T chassis internally. Ensure correct polarity when connecting the DC power supply.

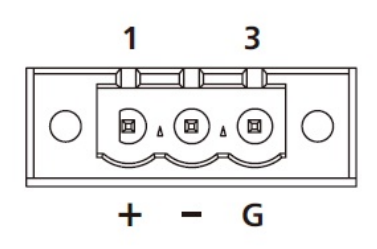

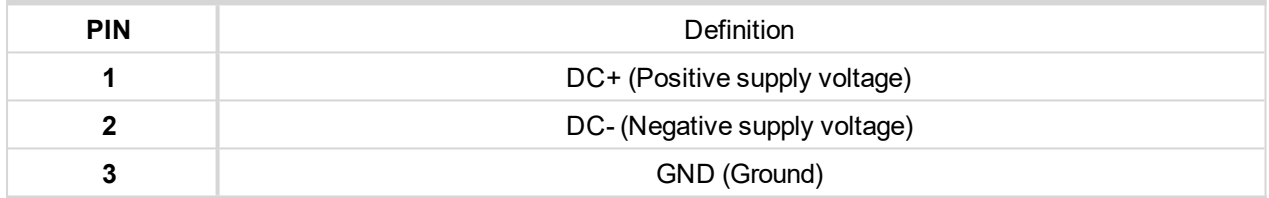

Table 4.1 Description of Power connector

#### **IMPORTANT: Do NOT connect power between pins GND and DC- (IT WILL CAUSE UNREPAIRABLE DAMAGE OF THE DISPLAY UNIT).**

Table 4.1 shows the consumption of the InteliVision 18Touch measured on the two voltage level. The values was measured by the temperature of 20°C.

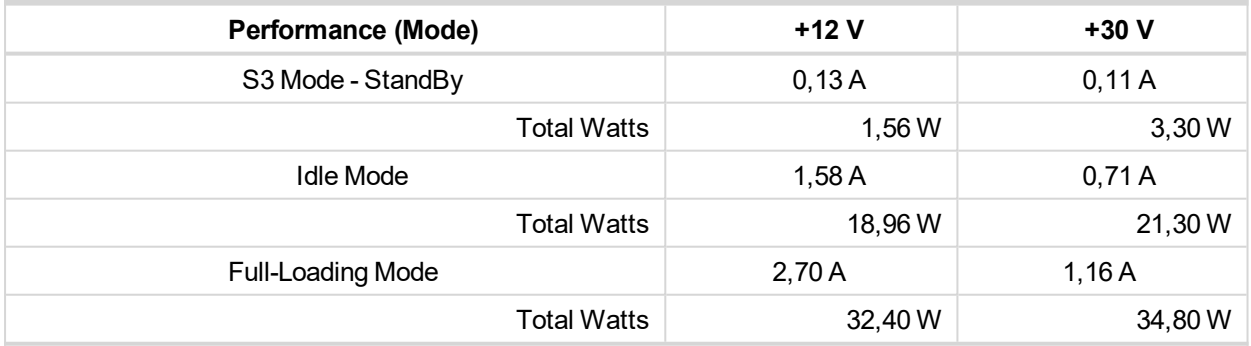

Table 4.2 Consumption of IV18T

#### 6 **back to [Installation](#page-9-0) and wiring**

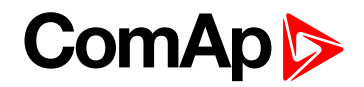

# <span id="page-14-1"></span><span id="page-14-0"></span>**4.6 Ethernet (LAN) Ports**

### **4.6.1 LAN1 Port**

- Support Wake on LAN (WOL)
- ▶ Connector type: RJ45 port with LEDs

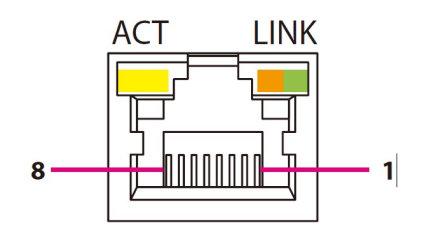

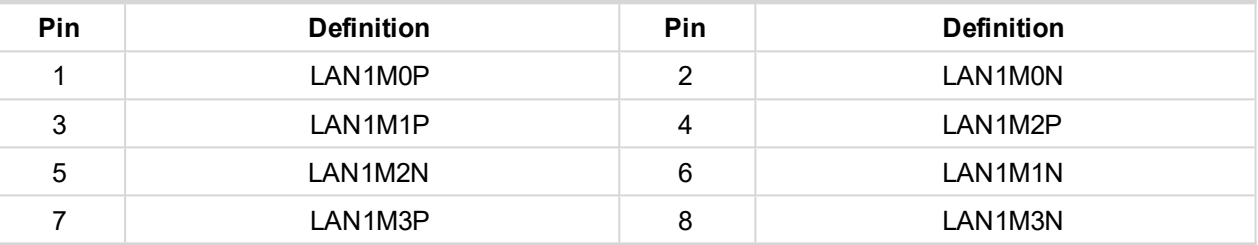

Table 4.3 Pin description of LAN1 Port on InteliVision 18Touch

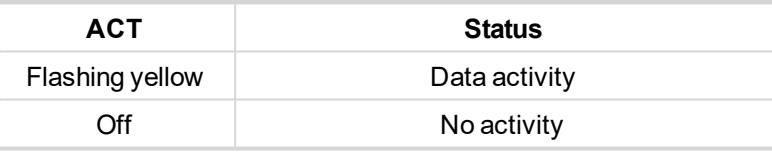

Table 4.4 ACT / Status description table

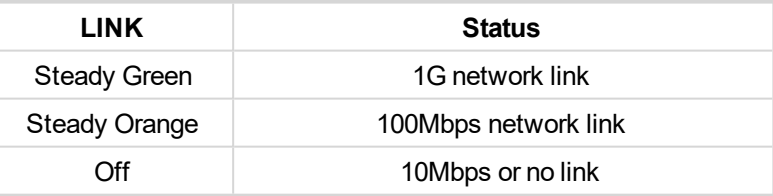

<span id="page-14-2"></span>Table 4.5 LINK / Status description table

#### **4.6.2 LAN2 Port**

- Support Wake on LAN (WOL)
- Connector type: RJ45 port with LEDs

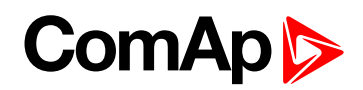

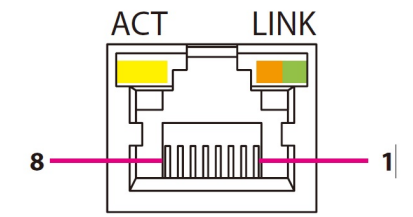

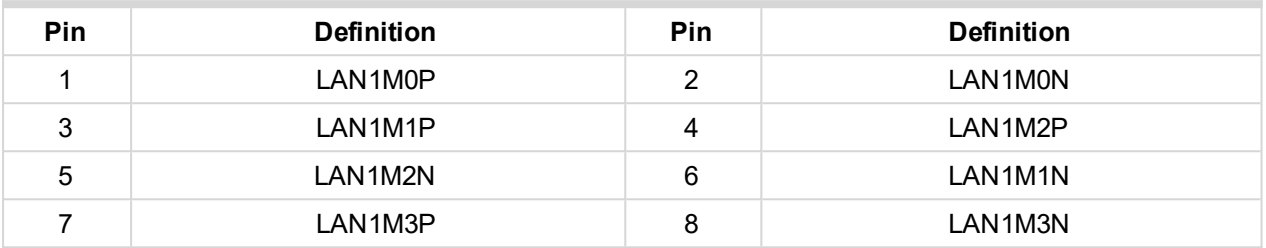

Table 4.6 Pin description of LAN1 Port on InteliVision 18Touch

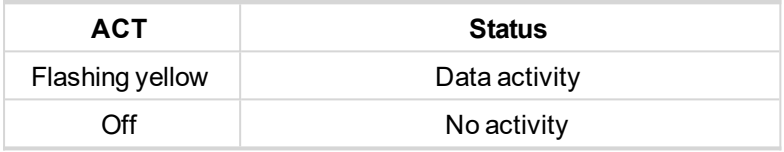

Table 4.7 ACT / Status description table

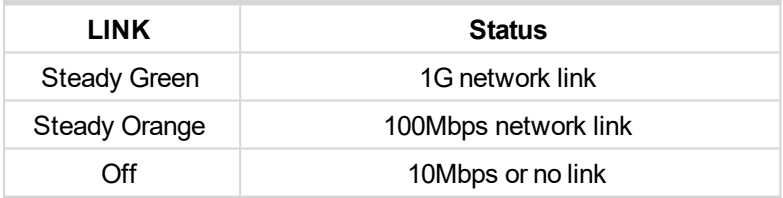

Table 4.8 LINK / Status description table

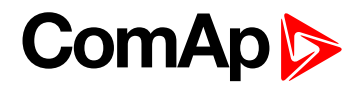

### <span id="page-16-1"></span><span id="page-16-0"></span>**4.7 COM Ports**

#### **4.7.1 COM1 Port**

Connector type: DB-9 port, 9-pin D-Sub

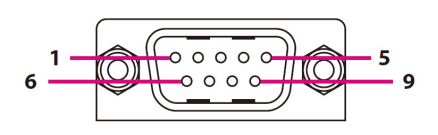

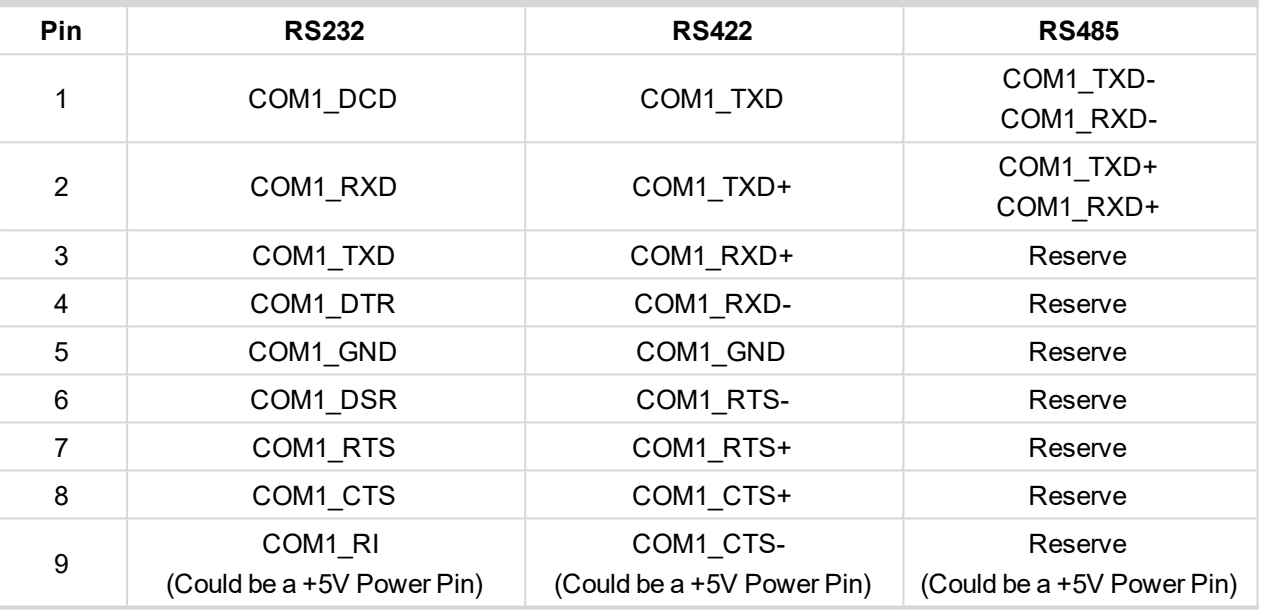

Image 4.5 Pin description of COM1 Port on InteliVision 18Touch

#### <span id="page-16-2"></span>**4.7.2 COM2 Port**

Connector type: DB-9 port, 9-pin D-Sub

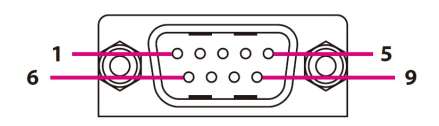

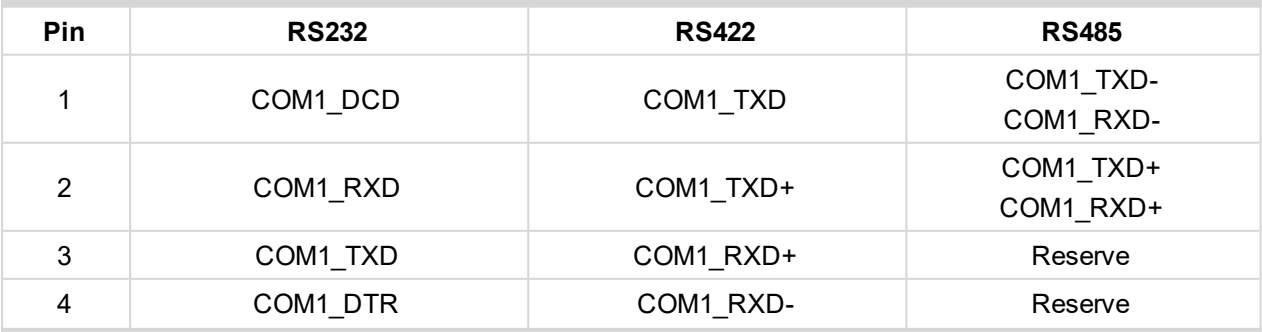

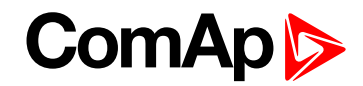

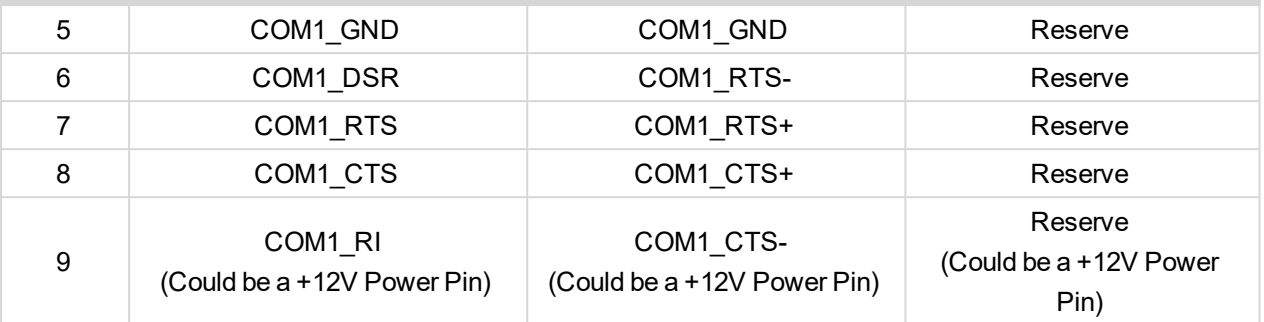

Image 4.6 Pin description of COM2 Port on InteliVision 18Touch

#### <span id="page-17-0"></span>**4.7.3 COM Port Mode**

- ▶ COM port mode can be changed using BIOS setup
	- RS-232
	- RS-422
	- RS-485

#### **About BIOS setup**

The BIOS (Basic Input and Output System) Setup program is a menu driven utility that enables you to make changes to the system configuration and tailor your system to suit your individual work needs. It is a ROMbased configuration utility that displays the system's configuration status and provides you with a tool to set system parameters. These parameters are stored in non-volatile battery-backed-up CMOS RAM that saves this information even when the power is turned off. When the system is turned back on, the system is configured with the values found in CMOS.

#### **How to get to BIOS Setup**

At first connect the keyboard to the Panel PC. Powering on the computer and immediately pressing <Del> key allows you to enter Setup. Press the <Del> key to enter Setup. Navigate to the Serial Port Configuration (see picture bellow) and setup the requested mode and interface parameters. Then exit the BIOS setup with saving the changes.

# **ComAp**

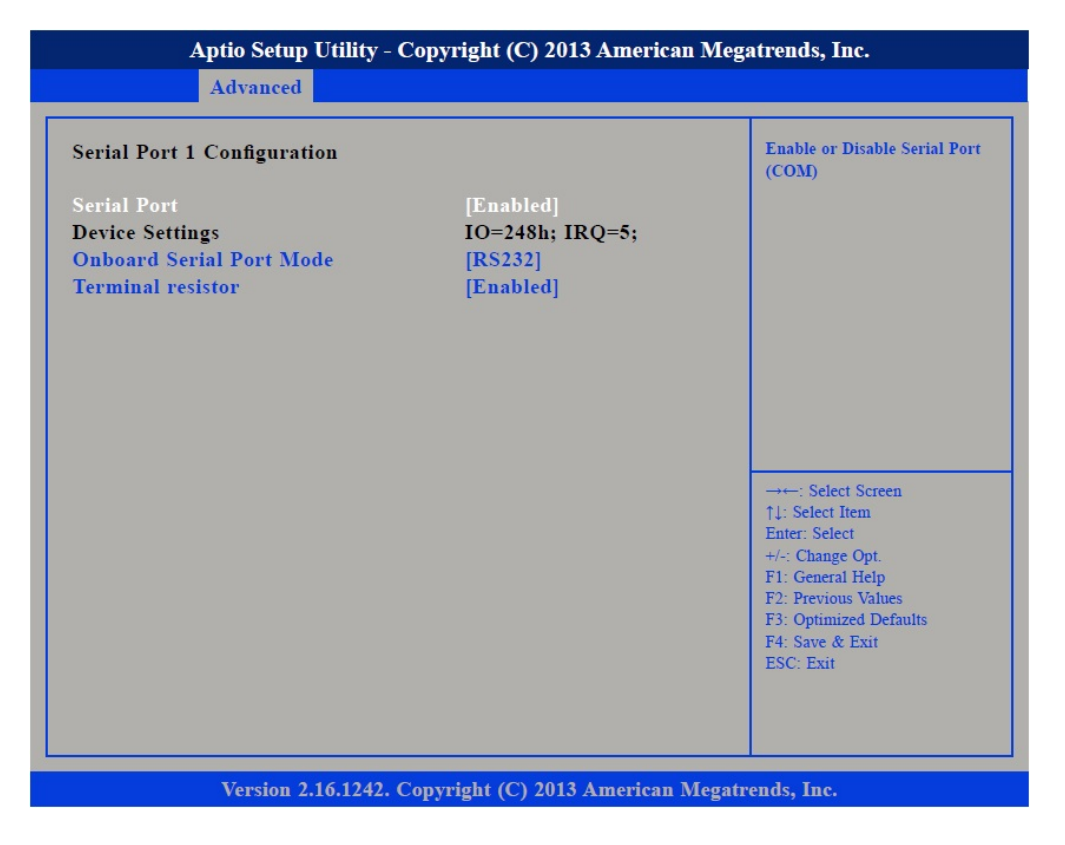

Image 4.7 Serial Port mode settings using BIOS setup

#### **Serial Port**

Enables or disables the serial port.

#### **Onboard Serial Port Mode**

Select this to change the serial port mode to RS232, RS422, RS485 or RS485 Auto.

#### **Terminal Resistor**

Enables or disables the terminal resistor.

**IMPORTANT: Only experinced user should do the BIOS changes.**

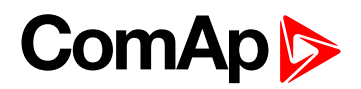

# <span id="page-19-0"></span>**5 Display Unit Settings**

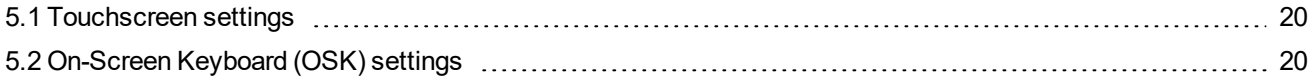

6 **back to Table of [contents](#page-1-0)**

As the operating system Microsoft Windows Embedded Standard 7 is installed on the IV18T, you can use standard settings such as the screensaver (the ComAp Screensaver is preinstalled), power off the display or the whole unit after a set period of time, etc.

<span id="page-19-1"></span>Only one user, 'admin', is predefined with no password set. You can restrict users by setting passwords and/or creating new users with limited rights. For more details, use Windows help.

# **5.1 Touchscreen settings**

It is possible to calibrate touch sensor using the standard Microsoft Windows 7 functions.

- 1. Navigate to Start Control Panel Tablet PC Settings Calibration
- 2. Perform the calibration
- 3. Save the calibrate data
- <span id="page-19-2"></span>4. Done

# **5.2 On-Screen Keyboard (OSK) settings**

The On-Screen Keyboard (OSK) is preinstalled. It can be found on the left side of your desktop. The OSK can be called simply using the gesture tap on the keyboard area.

6 **back to Display Unit [Settings](#page-19-0)**

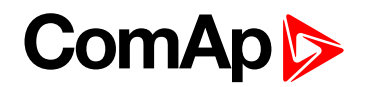

# <span id="page-20-0"></span>**6 InteliVision 18Touch connection possibilities**

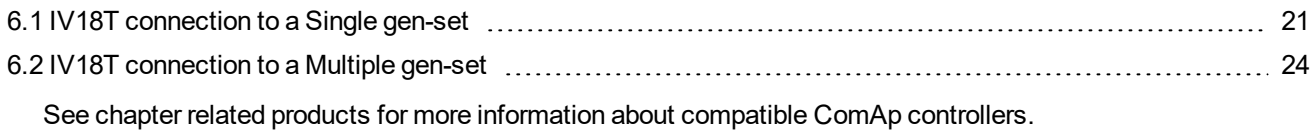

<span id="page-20-1"></span>6 **back to Table of [contents](#page-1-0)**

### **6.1 IV18T connection to a Single gen-set**

#### <span id="page-20-2"></span>**6.1.1 RS-232 connection**

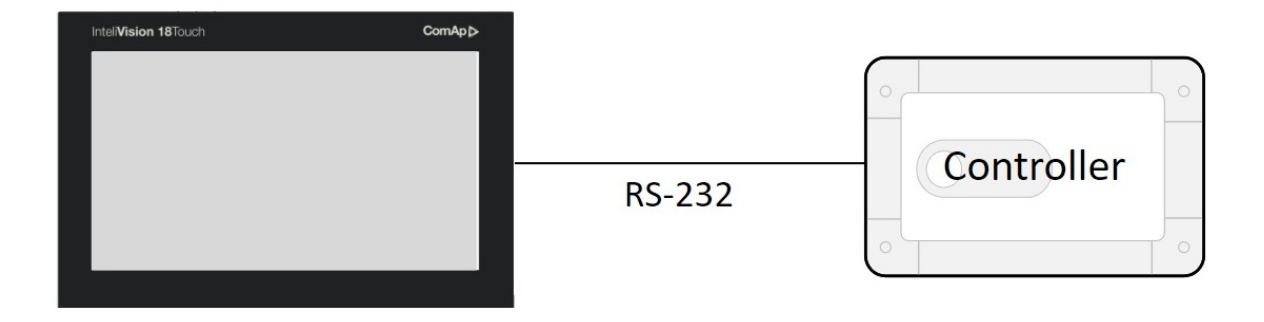

Image 6.1 Point to point RS-232 connection to the IV18T

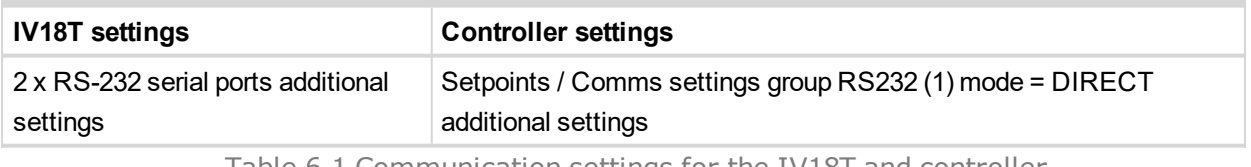

Table 6.1 Communication settings for the IV18T and controller

*Note: It is also possible to establish a RS-232 connection via I-LB+ or IB-NT*

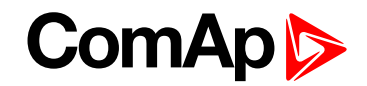

#### <span id="page-21-0"></span>**6.1.2 USB connection**

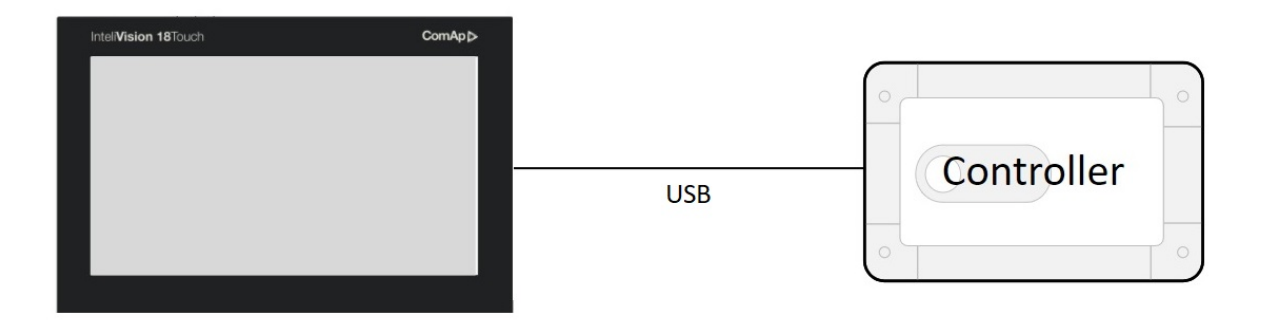

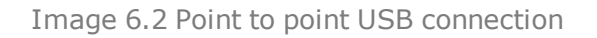

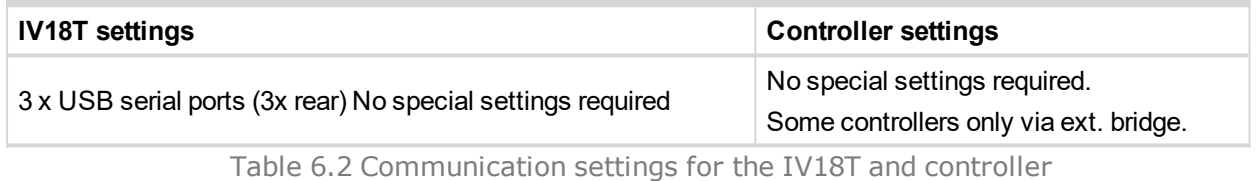

Note: Direct USB connection is not possible for some controllers. However, USB connection is available for all *above-mentioned controllers via I-LB+ or IB-NT (see the chapter Connection via I-LB+ or IB-NT)*

### <span id="page-21-1"></span>**6.1.3 Ethernet (direct) connection**

Many different kinds of Ethernet topologies exist. A basic point to point Ethernet connection can be made by a direct or cross Ethernet cable. In addition, it is also possible to monitor more than one controller in a site through a switch (TCP/IP protocol-based network). Another possibility is establishing a connection through the internet network, but for this a public IP address is necessary (or AirGate ComAp technology without a need for a public IP address). The physical configuration of such a network can be a small Ethernet LAN or also through the internet.

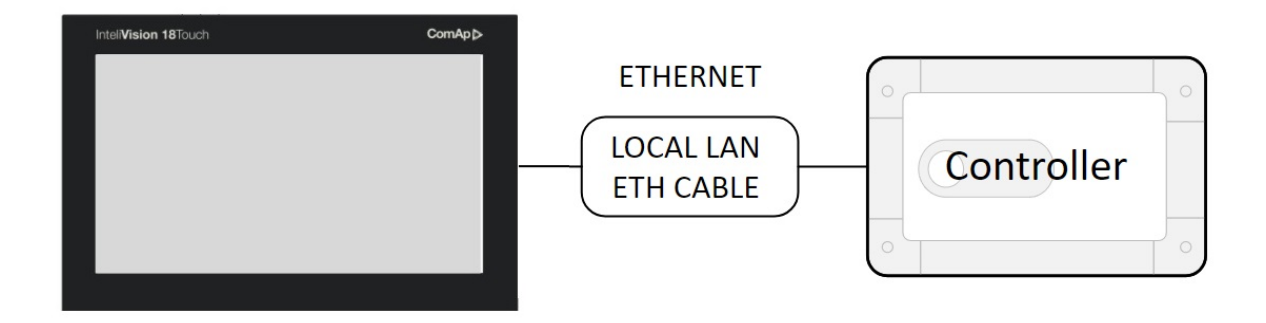

Image 6.3 Point to point Ethernet connection

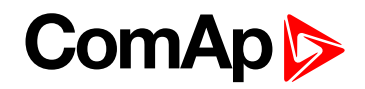

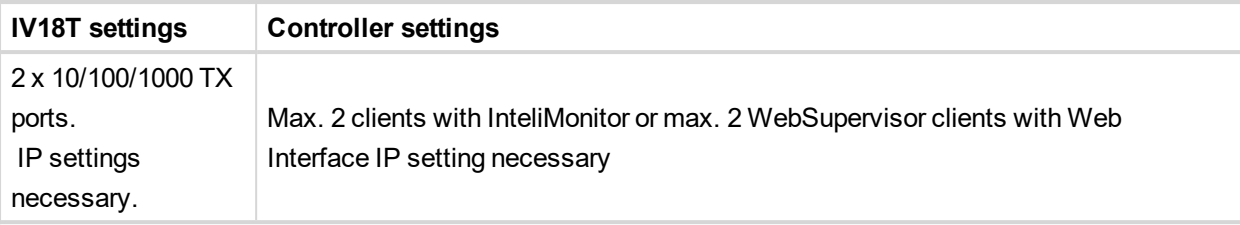

Table 6.3 Communication settings for the IV18T and controller

*Note: Ethernet connection is available for all controllers mentioned in chapter related products via an external* Bridge IB-NT (See the chapter Multiple Ethernet connection). You can also use IB-NT without the need for a *public IP address (find details on our AirGate technology on our website [www.comap-control.com\)](https://www.comap-control.com/)*

- Using a web browser
	- An Ethernet connection to the controller allows one to use any web browser for basic monitoring and configuration. Simply enter the IP address of the module into the address bar of your web browser, e.g. *http://192.168.1.254* and then enter the access code. When connecting through a web browser, there is 5-minute timeout period after closing the browser window. After that, the client is automatically logged out.
- Ethernet connection settings
	- Settings can be edited via any type of connection (USB, RS-232, RS-485 or Ethernet). Setup is provided via InteliMonitor. For the Ethernet connection, set the following options in the Comms Settings group:

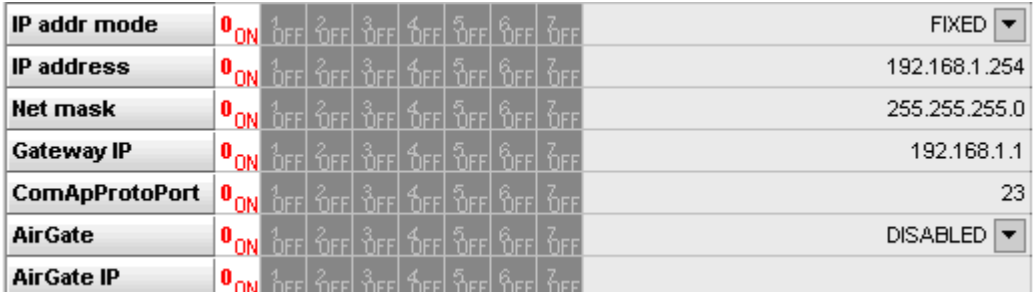

Image 6.4 Controller IP settings

Note: The IP addresses of the controllers must be accessible from the IV18T. If the IV18T is connected to *another LAN segment than the gen-sets are, there must be a gateway (router) that enables direct traffic* between the segments. If the IV18T is connected via the Internet, then the internet gateway of the LAN where the gen-sets are connected must have a public IP address, must allow incoming traffic and must provide port forwarding from the external public IP address to the various internal gen-set IPs according to the port used.

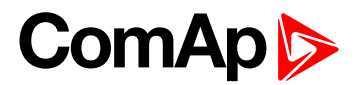

### <span id="page-23-1"></span><span id="page-23-0"></span>**6.2 IV18T connection to a Multiple gen-set**

#### **6.2.1 USB / RS-232 connection via I-LB+.**

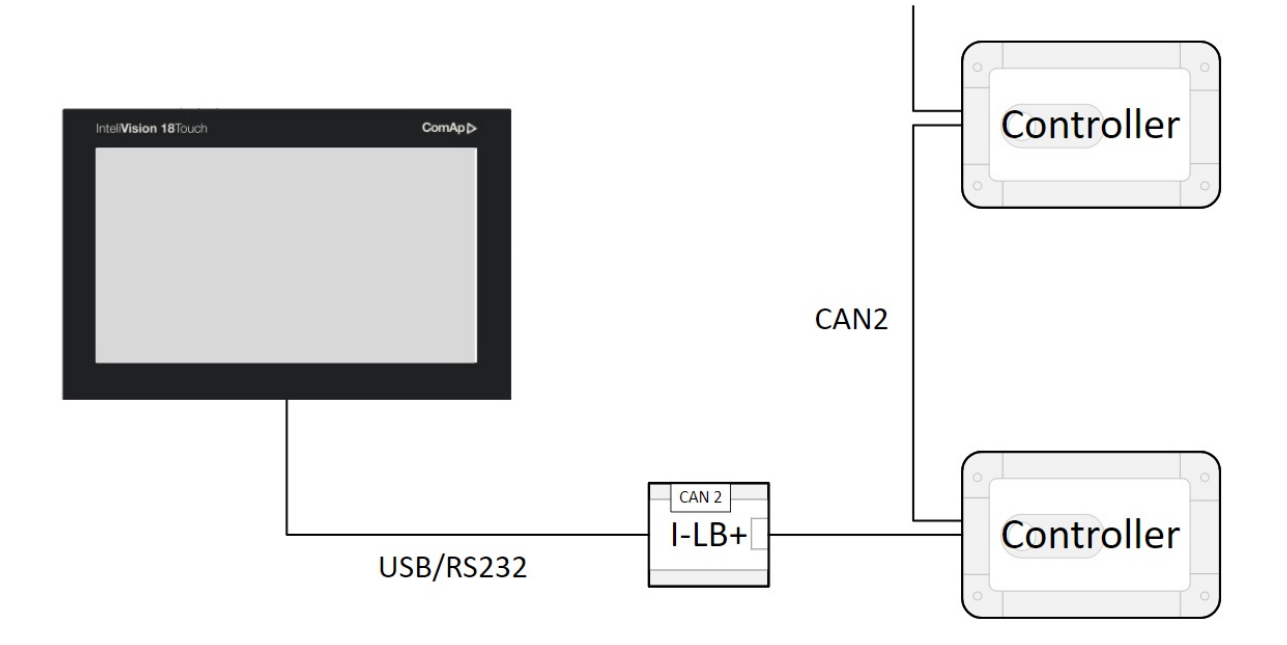

Image 6.5 Connection to the controllers via I-LB+

Note: The I-LB+ module enables monitoring and configuration of up to 32 controllers connected via a CAN(2) intercontroller bus. It is also possible to use I-LB+ for single controller connection. It is recommended to use a USB connection because of the communication bandwidth it provides (rate). It is also possible to use the RS-*485 interface on the controllers' side instead of CAN2.*

- $\blacktriangleright$  I-LB+ hardware setup
	- All jumpers in these positions

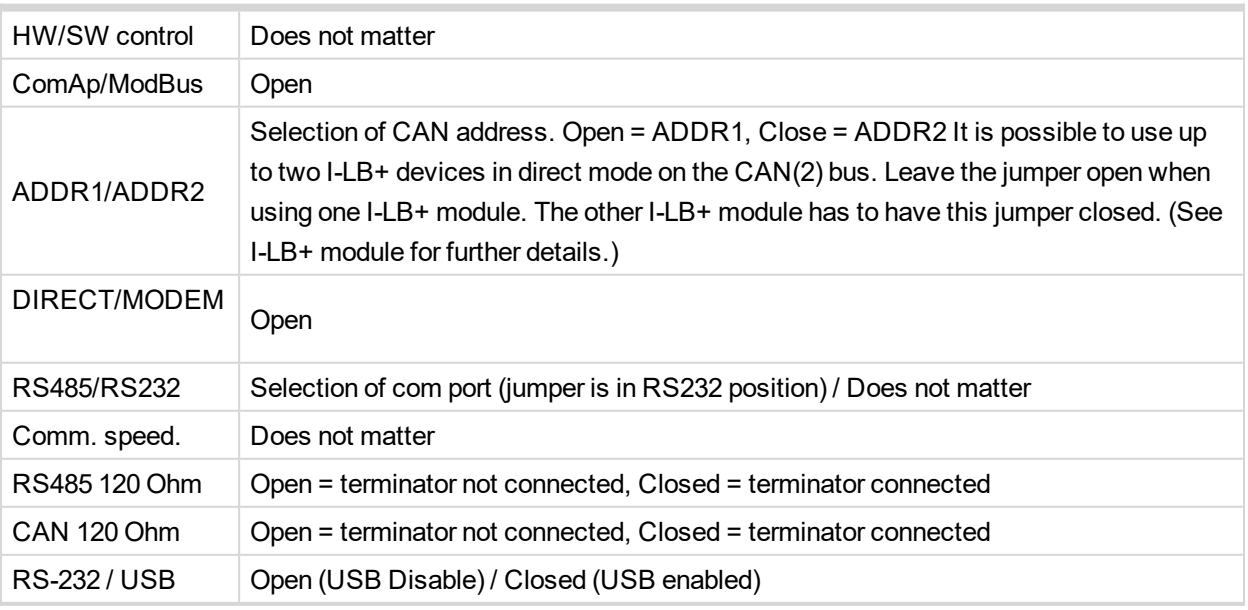

Table 6.4 I-LB+ settings

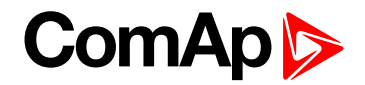

### <span id="page-24-0"></span>**6.2.2 Multiple Ethernet Connection**

Many different kinds of Ethernet topology exist. The basic point to point Ethernet connection can be made by a direct or cross Ethernet cable. In addition it is also possible to monitor more than one controller in a site through a switch (TCP/IP protocol-based network). Another possibility is establishing a connection through the internet network, but for this a public IP address is necessary (or AirGate ComAp technology, see our website [www.comap-control.com](https://www.comap-control.com/) for more information). The physical configuration of such a network can be a small Ethernet LAN or also over the internet.

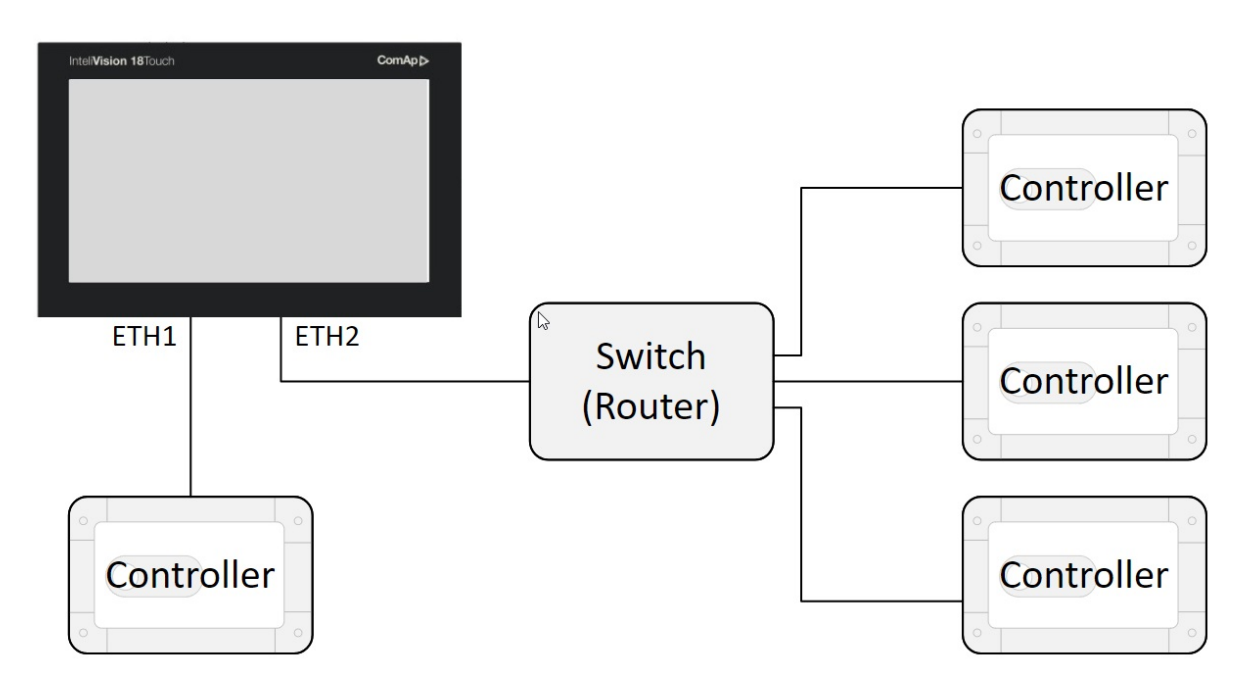

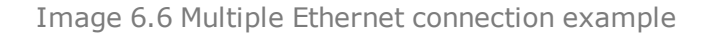

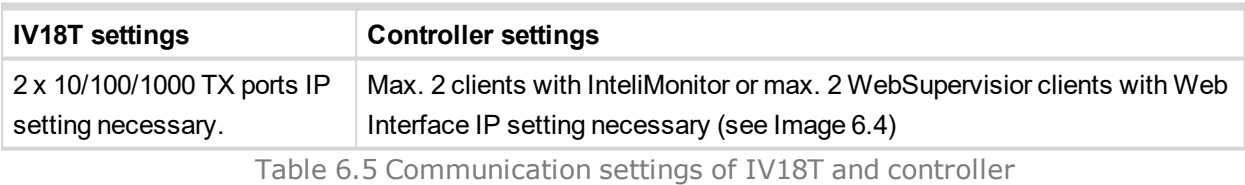

*Note: An Ethernet connection is also available for all above-mentioned controllers via an external Bridge IB-NT* (See the chapter Ethernet connection via IB-NT). You can also use IB-NT without the need for a Public IP *address (find more information about our AirGate technology on our website [www.comap-control.com](https://www.comap-control.com/)).*

- Using a web browser
	- An Ethernet connection to the controller allows one to use any web browser for basic monitoring and adjustment of the controller. Simply enter the IP address of the module into the address bar of your web browser, e.g. *http://192.168.1.254* and then enter the access code. When connecting from a web browser, there is a 5-minute timeout after closing the browser window. After that, the client is automatically logged out.
- Ethernet connection settings
	- Settings can be edited via any type of connection (USB, RS232/422/485, Ethernet). Setup is provided via InteliMonitor. For an Ethernet connection, set the following options in the Comms Settings group:

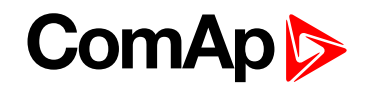

| IP addr mode          | $^{\lhd}$ only                      |  |                | Beel Beel Beel Beel Beel Beel Bee |  | <b>FIXED</b>    |
|-----------------------|-------------------------------------|--|----------------|-----------------------------------|--|-----------------|
| <b>IP</b> address     | $^{\circ}$ Only                     |  | Lord Beel Beel | <b>Capt</b>                       |  | 192.168.1.254   |
| Net mask              | $\mathbf{0}_{\text{ON}}$            |  |                | heel Aeel Aeel Aeel Aeel Ae       |  | 255.255.255.0   |
| Gateway IP            | $\mathbf{0}_{\text{ON}}$            |  |                | : Accl Accl Accl Accl Accl Accl   |  | 192.168.1.1     |
| <b>ComApProtoPort</b> | <b><sup>II</sup>O<sub>ONI</sub></b> |  |                | l 2ccl 3ccl 3ccl 3ccl             |  | 23              |
| <b>AirGate</b>        | $\mathbf{0}_{\text{ON}}$            |  |                | Accl Accl Accl Accl 5.col         |  | <b>DISABLED</b> |
| <b>AirGate IP</b>     | $\mathbf{0}_{\mathsf{ON}}$          |  |                |                                   |  |                 |

Image 6.7 Controller IP settings

Note: IP addresses of the controllers must be accessible from the IV18T. If the IV18T is connected to another LAN segment than the gen-sets are, there must be a gateway (router) that enables direct traffic between the segments. If the IV18T is connected via the Internet, then the internet gateway of the LAN where gen-sets are connected must have public IP address, must allow incoming traffic and must provide port forwarding from the *external public IP to the various internal gen-set IPs according to the port used.*

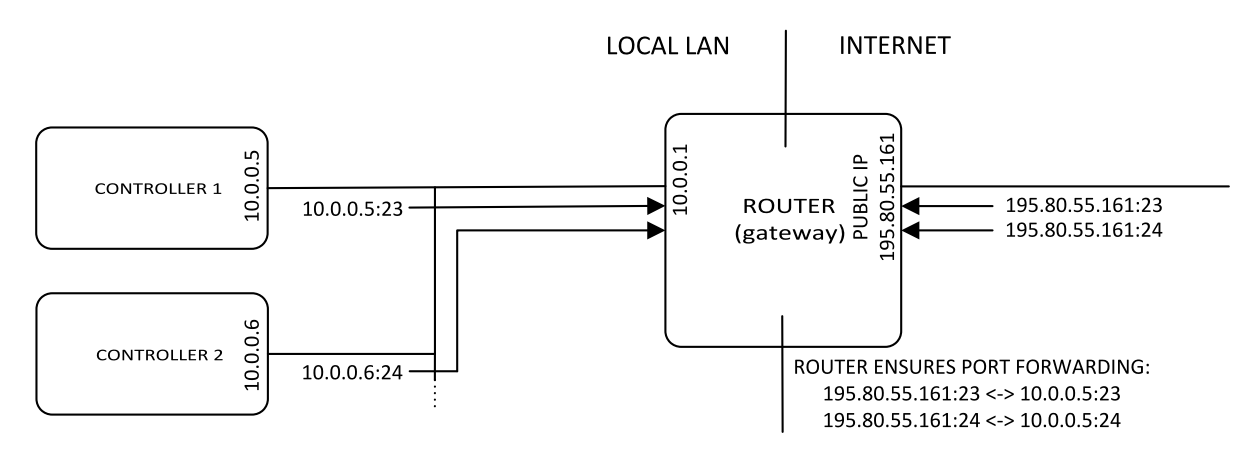

Image 6.8 Internet gateway (router) configuration example

### <span id="page-25-0"></span>**6.2.3 Ethernet (Internet) connection via InternetBridge-NT**

Up to 32 controllers can be remotely monitored via a single InternetBridge-NT. The response time of a system with this type of connection depends on the number of controllers. The higher the number of controllers, the slower the system response time. It is also possible to interconnect IV18T and controllers locally via InternetBridge-NT as a local bridge from the Ethernet network to the CAN fieldbus or RS-485 interface.

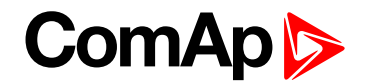

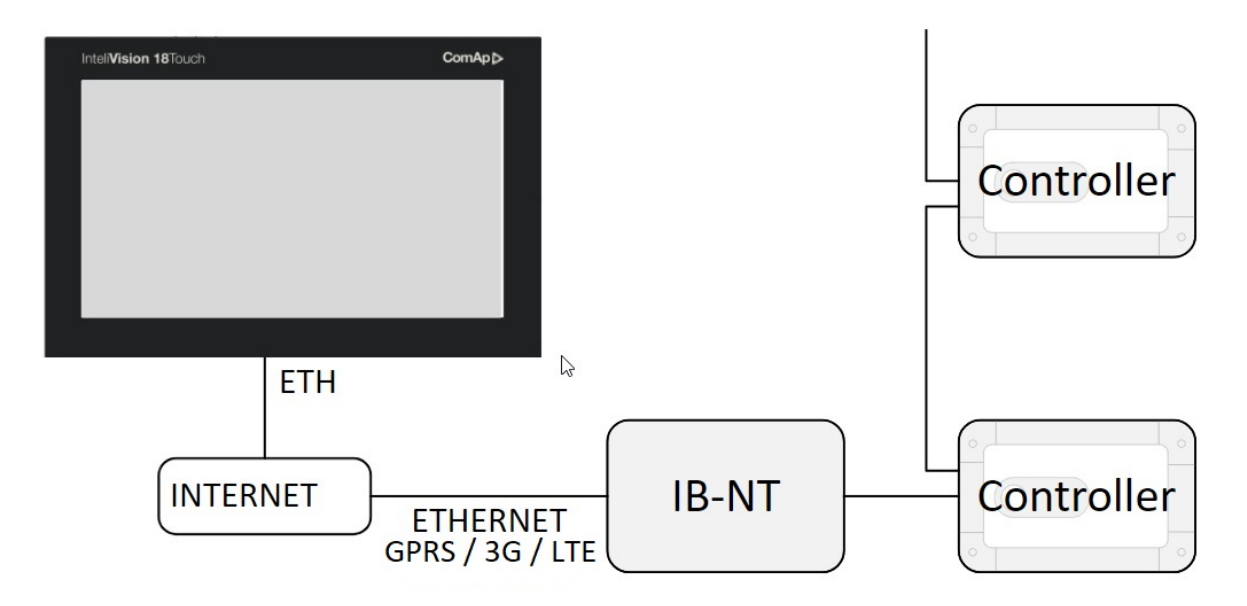

Image 6.9 IB-NT connection example

*Note: For more information about setting the InternetBridge-NT, see IB-NT-1.0-Reference Guide.pdf, which can be downloaded from our website [www.comap-control.com](https://www.comap-control.com/)*

6 **back to InteliVision 18Touch connection [possibilities](#page-20-0)**

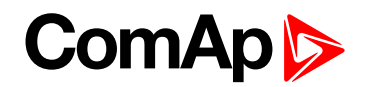

# <span id="page-27-0"></span>**7 Automatic SCADA start and connecting to the system**

#### 6 **back to Table of [contents](#page-1-0)**

To automatically start SCADA and connect to the system, use the following settings in InteliMonitor:

 $\blacktriangleright$  Enable (Check) the functions highlighted in the graphic.

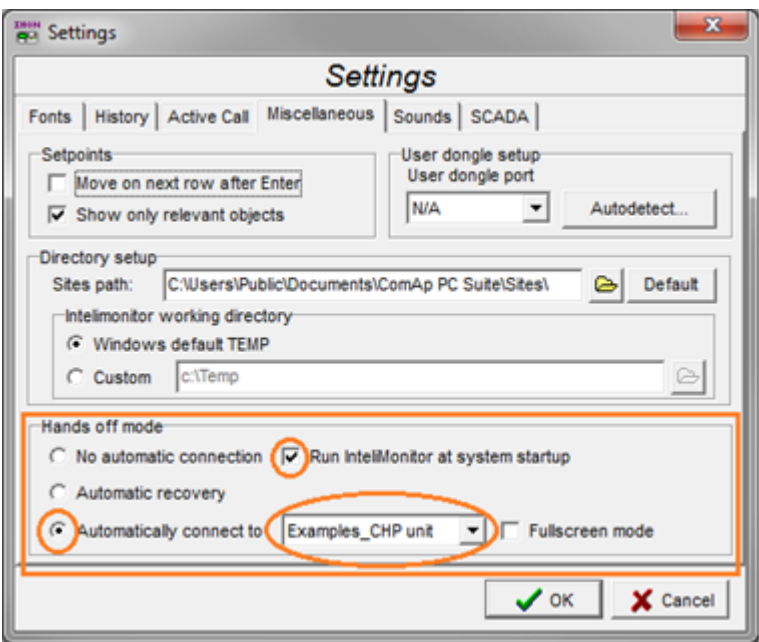

Image 7.1 SCADA automatic start example

When the IV18T boots up, InteliMonitor will automatically start and connect to the predefined site. By enabling the function Fullscreen mode, InteliMonitor will start in fullscreen mode.

Note: You can easily secure your fullscreen SCADA by setting a password in the SCADA tab. Another setting *in the same SCADA tab is Touch panel mode which opens the embedded alphanumeric InteliMonitor keyboard. For further information please see the InteliMonitor manual or help.*

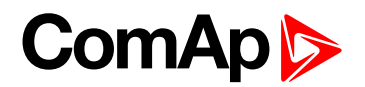

# <span id="page-28-0"></span>**8 Creating a SCADA diagram**

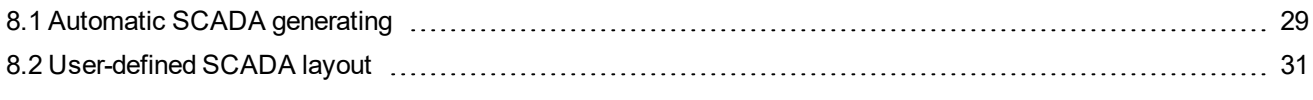

<span id="page-28-1"></span>6 **back to Table of [contents](#page-1-0)**

### **8.1 Automatic SCADA generating**

To automatically generate a SCADA, physically connect the IV18T to the system, start InteliMonitor, select **Open connection**  $\overline{B}$  and create a new Site. Select **Site properties** and choose the appropriate options for your site topology. Uncheck the box "Disable automatic rendering of single line diagram".

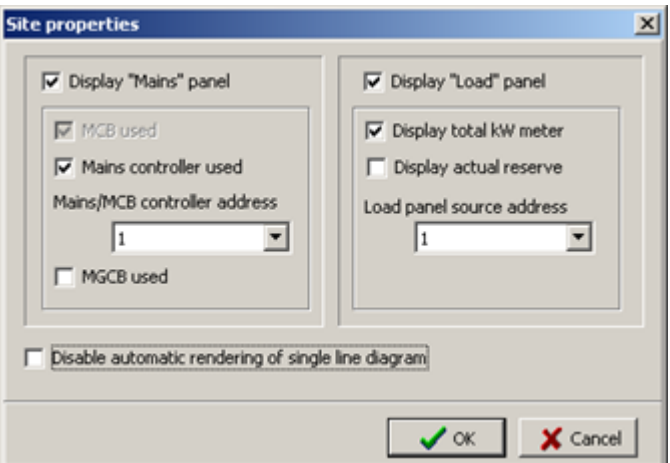

Image 8.1 Site properties

Add all controllers available in the system and their properties.

| $+$ $+$ $ \le$ $ +$ $\le$ |               | Controllers |     |      |      |                         |
|---------------------------|---------------|-------------|-----|------|------|-------------------------|
| Name                      | Type          | Addr        | Acc | Pass | User | Ena                     |
| Controller 1              | <b>iGS-NT</b> |             | ٠   |      |      | ⊻                       |
| Controller 2              | <b>iGS-NT</b> | 2           | l e |      |      | $\overline{\mathbf{v}}$ |

Image 8.2 Controllers settings

Choose the connection type used for communication between the system and the IV18T.

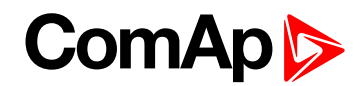

| Connection                  |                                      |               |  |  |  |  |  |
|-----------------------------|--------------------------------------|---------------|--|--|--|--|--|
| <b>Direct</b>               | Modern                               | Internet<br>œ |  |  |  |  |  |
| Single off-line             |                                      |               |  |  |  |  |  |
| A Multi off-line<br>AirGate |                                      |               |  |  |  |  |  |
| COM3                        | <b>Unknown Communications Port</b>   |               |  |  |  |  |  |
|                             |                                      |               |  |  |  |  |  |
| COM4                        | IB-COM CornAp USB Device (COM4)      |               |  |  |  |  |  |
| <b>COM5</b>                 | <b>Bluetooth Communications Port</b> |               |  |  |  |  |  |

Image 8.3 Connection settings

Select Open connection  $\sqrt{\frac{p_{\text{pen connection}}}{p_{\text{en connection}}}}$ 

A site diagram will be generated during the connection process.

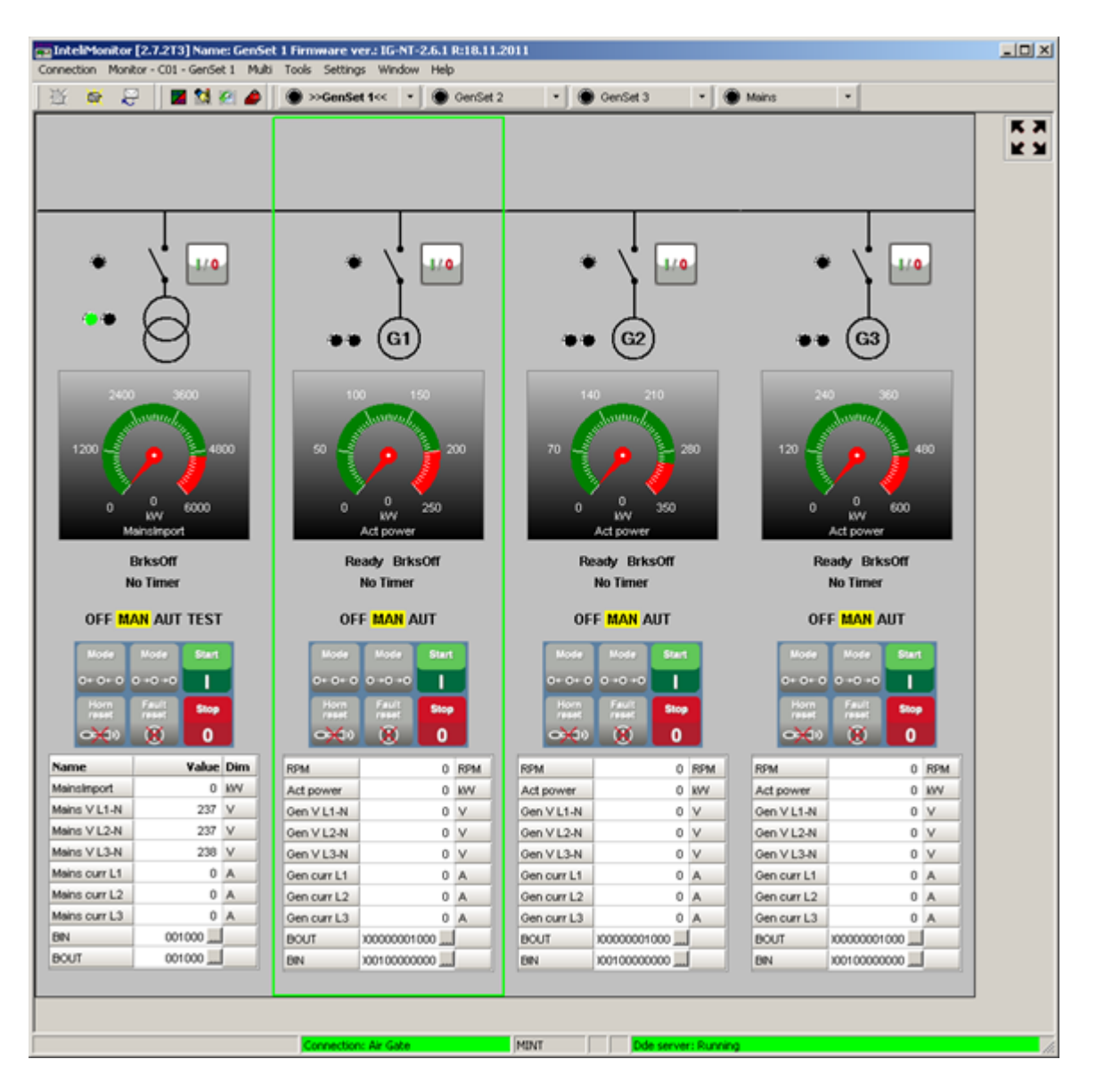

Image 8.4 Automatically generated SCADA diagram example

# **ComAp 6**

# <span id="page-30-0"></span>**8.2 User-defined SCADA layout**

- It is possible create a user-defined SCADA which can contain
	- User pictures static
	- User pictures dynamically controlled by a binary value
	- Simple graphical objects like lines, circles, rectangles
	- Control buttons
	- Meters
	- **•** Breakers
	- Bar graphs
	- **•** Trends data grids with binary/analog values
	- Link buttons

### <span id="page-30-1"></span>**8.2.1 Preparing SCADA archives**

Physically connect the IV18T to the system, start InteliMonitor, select **Open connection**  $\ddot{\mathbf{B}}$  and create a new Site. Select **Site properties A** and choose the appropriate options for your site topology. Enable the box "Disable automatic rendering of single line diagram".

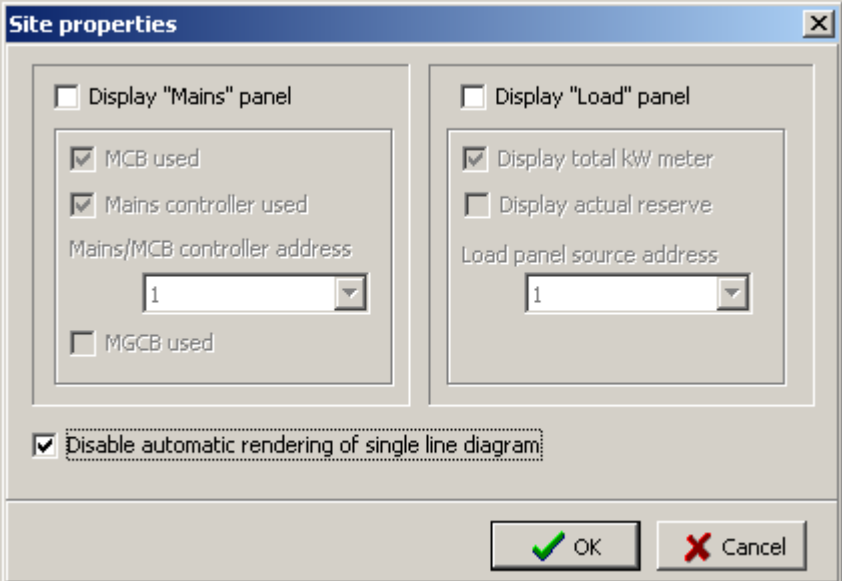

Image 8.5 Site properties

Add all controllers available in the system and their properties.

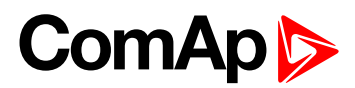

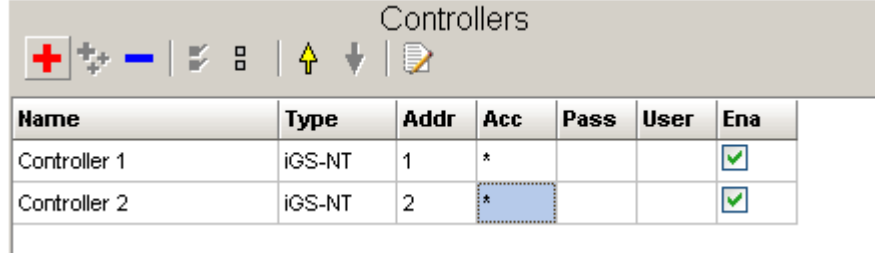

Image 8.6 Controllers settings

Choose the connection type used for communication between the system and IV18T.

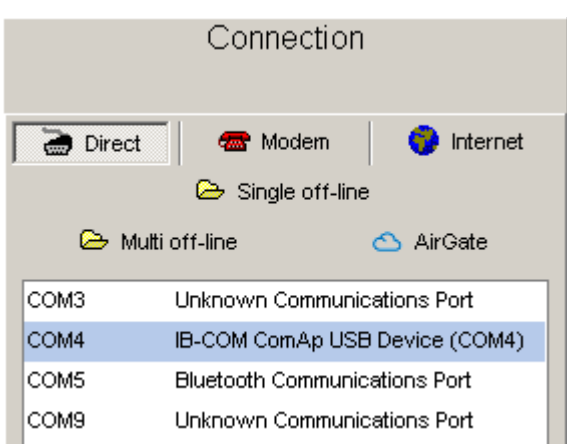

Image 8.7 Connection settings

Select **Open connection**  $\sqrt{\frac{p_{\text{pen connection}}}{p_{\text{S}}}$ 

<span id="page-31-0"></span>Ensure that you can see all controllers on the site. If yes, save archives from all controllers by **Connection – Save all as...**. You will need these archives to create your own SCADA schemes.

### **8.2.2 Creating SCADA on another PC**

You can create a SCADA on the IV18T itself or use a more convenient procedure to create a SCADA on any PC or laptop. Use the procedure from the previous chapter to save valid archives. Use the **Export site to file** function **E** located in the **Open connection** window to create a ZIP archive for the previously created site – highlight it, press **and enter the name and location of the ZIP file** (it is best to save it directly to a flash drive). After that, you can disconnect from the system. Use the **Import site from file** function on your laptop or office PC to get an exact copy of the site structure from the IV18T. You can then work offline with the stored archives.

You can also connect your laptop to the system and save archives from controllers directly to your laptop.

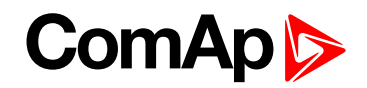

Start InteliMonitor and without connecting, launch **Tools—Line Diagram Editor**. Click on **Master grid**.

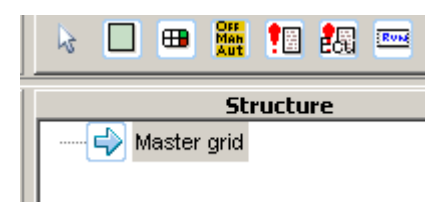

Image 8.8 Structure (Master grid)

In the Properties, change the size to 1366 x 768. This is the native screen resolution of the IV18T. You can also change other properties such as the background color or place your own image as the background. The image will be placed automatically in the top left corner. We suggest using an image file with the same resolution as the IV18T screen.

Now you are ready to place other objects.

#### **Panels**

It is possible to use Panels. This object is useful if you need to group multiple objects for one controller. You can set the Panel size, position and background color or user image. If you change the Controller address in the Panel properties, all objects inside this Panel change their controller address to this address.

A limitation is that the Panel is not transparent, which leads to problems when using a user-defined image as the background for the Master grid. It is not obligatory to use Panels.

#### **Objects**

You can place other objects in Panels or directly in the Master grid. If the object has properties like Controller address or Communication object, set it. You can enter the Communication object number directly, but it is more convenient to click on the **button to the right and choose** the object from the list. You may be asked for an archive with a valid configuration.

If you use images, it is strongly recommended to copy all images used into the root of your site folder.

**Do not create any subfolders under your site.**

#### **Linked screens**

SCADA supports multiple screens, e.g. with detailed information about controllers. The number of screens is limited only by the free space on the HDD. To use them, place an object Link **solu** located in the General tab. You can set some properties such as text or image. For now, leave the box **Linked scheme** empty. Save this main screen as Default.cwd into the root of your site folder (replace existing one).

From the **File** menu, choose **New drawing** and create a new screen. Do not forget to place a **Link button** to go back to the main (or other) screen. Click **Linked scheme** and choose Default.cwd from the list. Save this scheme with another name with the extension .cwd (e.g. GenSet1.cwd).

From the **File** menu click on **Load drawing from…**, open Default.cwd again, click on **Linked scheme** and from the list choose GenSet1.cwd from the previous example. Save the scheme.

Do not forget to back up your data on a regular basis.

Now you can test it. Switch to InteliMonitor and open proper .ast as Multi off-line. You can see your SCADA from Default.cwd. If not, right-click on the SCADA icon  $\mathbb{Z}$  and select Refresh Test Link buttons.

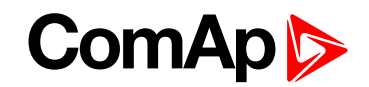

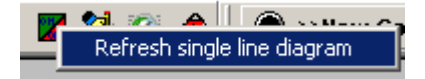

*Note: When SCADA connects to the system, the screen with the Default.cwd name is automatically displayed* if it exists. To display the user screen in SCADA, enable the option Disable automatic rendering of single *line diagram located in Open window in the Sites section under the button*

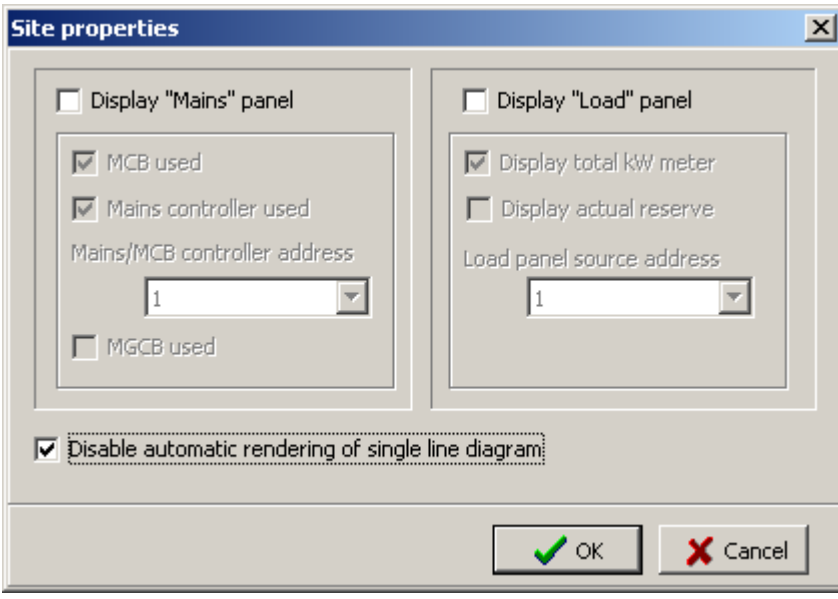

Image 8.9 Site properties

If everything is OK, save all data.

If you have prepared screens offline, close the offline archive on laptop. Click on **Open...** and in the **Open connection** window select your site and click **Export site to file** . Save the ZIP file to the flash disk, insert this flash disk into the IV18T and on the IV18T use **Import site from file** . Select the appropriate Connection type and connect.

6 **back to [Creating](#page-28-0) a SCADA diagram**